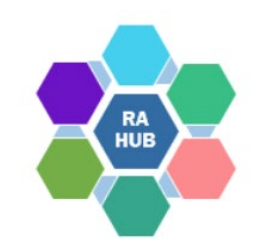

### **Research Administration Practices (RAP) Sessions**

### **NSF Research.gov Demo and Tips**

**December 8, 2022**

**Christine Maglio**, *Financial Coordinator, Dept of Earth, Atmospheric, & Planetary Sciences* **Courtney Bensey**, *Team Manager, Contract Administration, RAS* **Carole Trainor,** *Senior Research Administration Support and Education Specialist, VPR*

## Agenda

RAP Sessions: Targeted skills based educational offerings open to the Research Administration community at MIT. Information gathered and shared with attendees can be taken back to their desks and applied immediately.

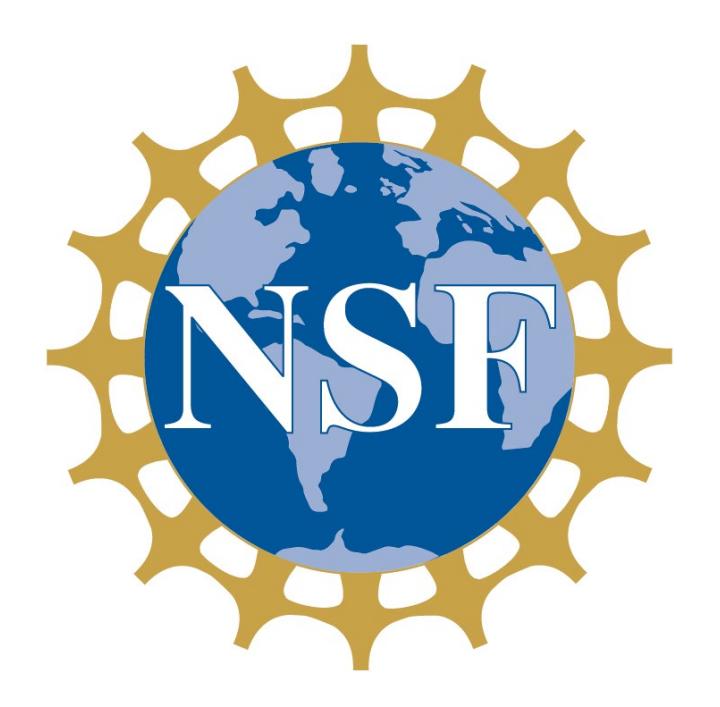

### • Introductions

- PAPPG 23-1 Effective January 2023
- Research.gov NSF ID and Roles
- Research.gov Proposal Setup Wizard
- Collaborative Proposals
- Automated proposal compliance checking
- Sharing access with SPA/AOR
- Questions/Help

## **Introductions**

**Courtney Bensey**, *Team Manager, Contract Administration, RAS; MIT Lead Liaison for NSF*

**Christine Maglio**, *Financial Coordinator, Dept of Earth, Atmospheric, & Planetary Sciences (EAPS)*

### PROPOSAL AND AWARD POLICIES AND PROCEDURES GUIDE

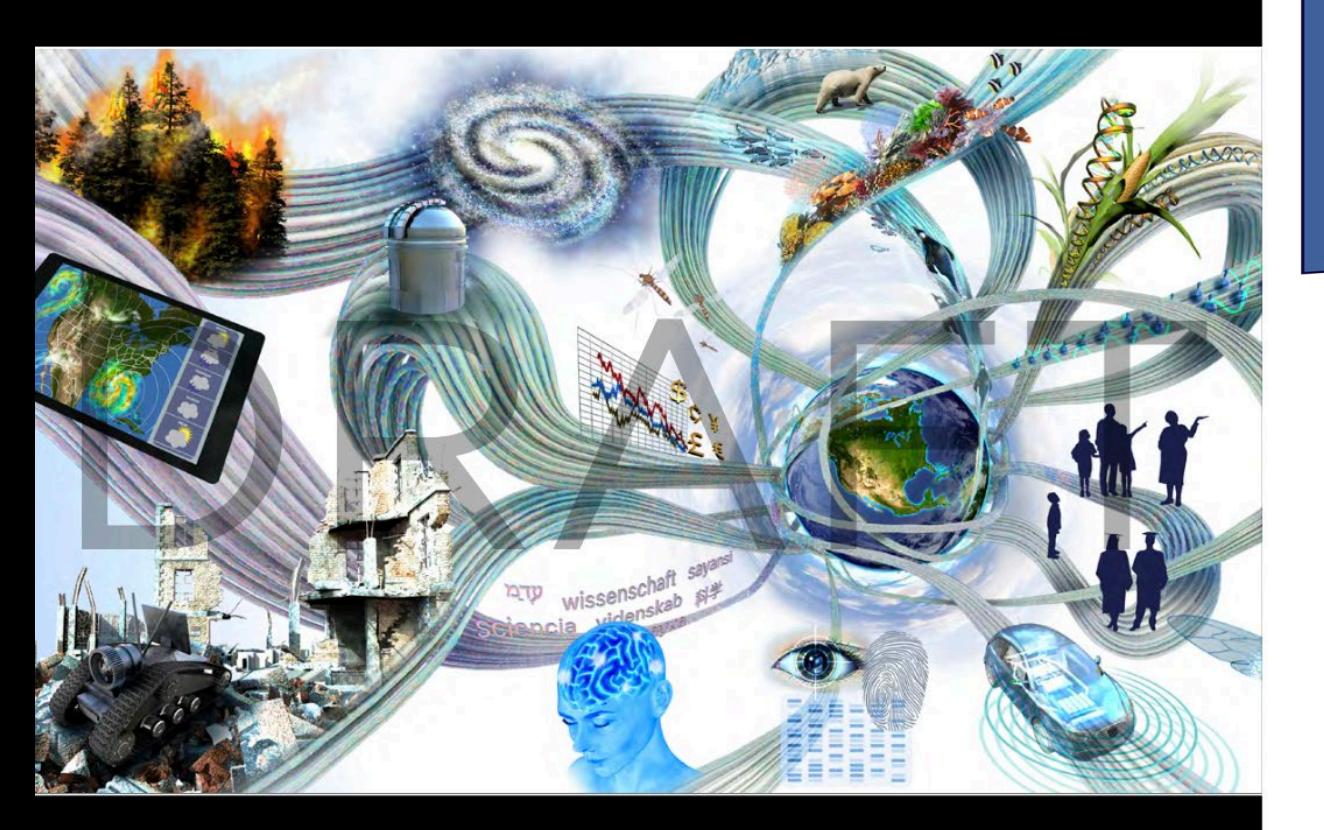

**Effective for proposals** submitted or due on or after January 30, 2023.

### **Proposal & Award Policies & Procedures Guide (PAPPG) (NSF 23-1)** Available as [HTML](https://beta.nsf.gov/policies/pappg/23-1) or [PDF](https://nsf-gov-resources.nsf.gov/2022-10/nsf23_1.pdf)

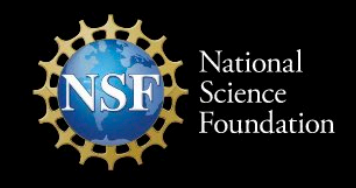

Anticipated Effective January 2023 **NSF 23-1** OMB Control Number 3145-0058

## **RAS and NSF Guidance**

**Proposal & Award Policies & Procedures Guide (PAPPG) (NSF 22-1)**

PROPOSAL AND AWARD POLICIES AND PROCEDURES GUIDE

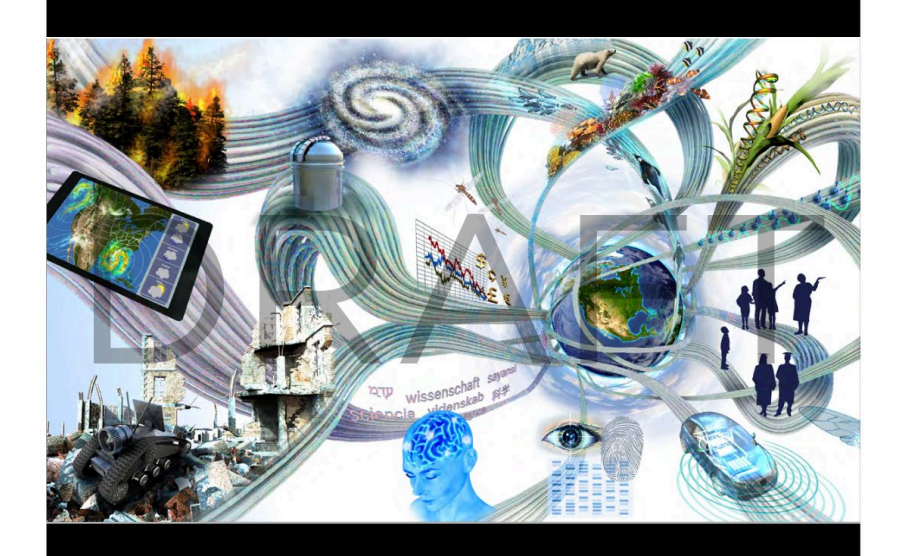

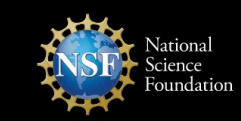

Anticipated Effective January 2023 OMB Control Number 3145-0058

### **NSF Proposal Resources & Updates RAP session October 12, 2022**

changes to the Foundation's PAPPG including proposal submission methods, forms, and required disclosures.

- [View course on Atlas](http://web.mit.edu/training/course.html?course=ADM16081w&sys=PS1) [receive course credit]
- [View slides](https://ras.mit.edu/document/nsf-proposal-resources-and-updates-october-2022) [PDF]

RAS provides guidance and checklists to help<br>you prepare proposals that meet NSF compliance requirements and are updated for [Research.gov. See the RAS National Science](https://ras.mit.edu/grant-and-contract-administration/sponsor-information/national-science-foundation-nsf)  Foundation (NSF) page.

### **Proposal & Award Policies & Procedures Guide (NSF 23-1)**

### **[Summary of PAPPG Changes](https://beta.nsf.gov/policies/pappg/23-1/summary-changes):**

- New *Plan for Safe & Inclusive, Field, Vessel and Aircraft Research*  document
- **Biographical Sketch and Current and Pending Support**
	- Fillable formats and SciENcv will continue to be available
	- Certification language will be incorporated into both formats
	- **October 2023**  submission via SciENcv becomes required
- **Transition from FastLane to Research.gov**: References to Research.gov have been incorporated throughout, as part of the final transition from FastLane to Research.gov for proposal preparation and submission.

# **Transition to Research.gov.**

### Decommissioning Fastlane

Restration Practices (RAP) Sessions 06-02-2020

### **FastLane Proposal Preparation and Submission Decommissioning Deadlines**

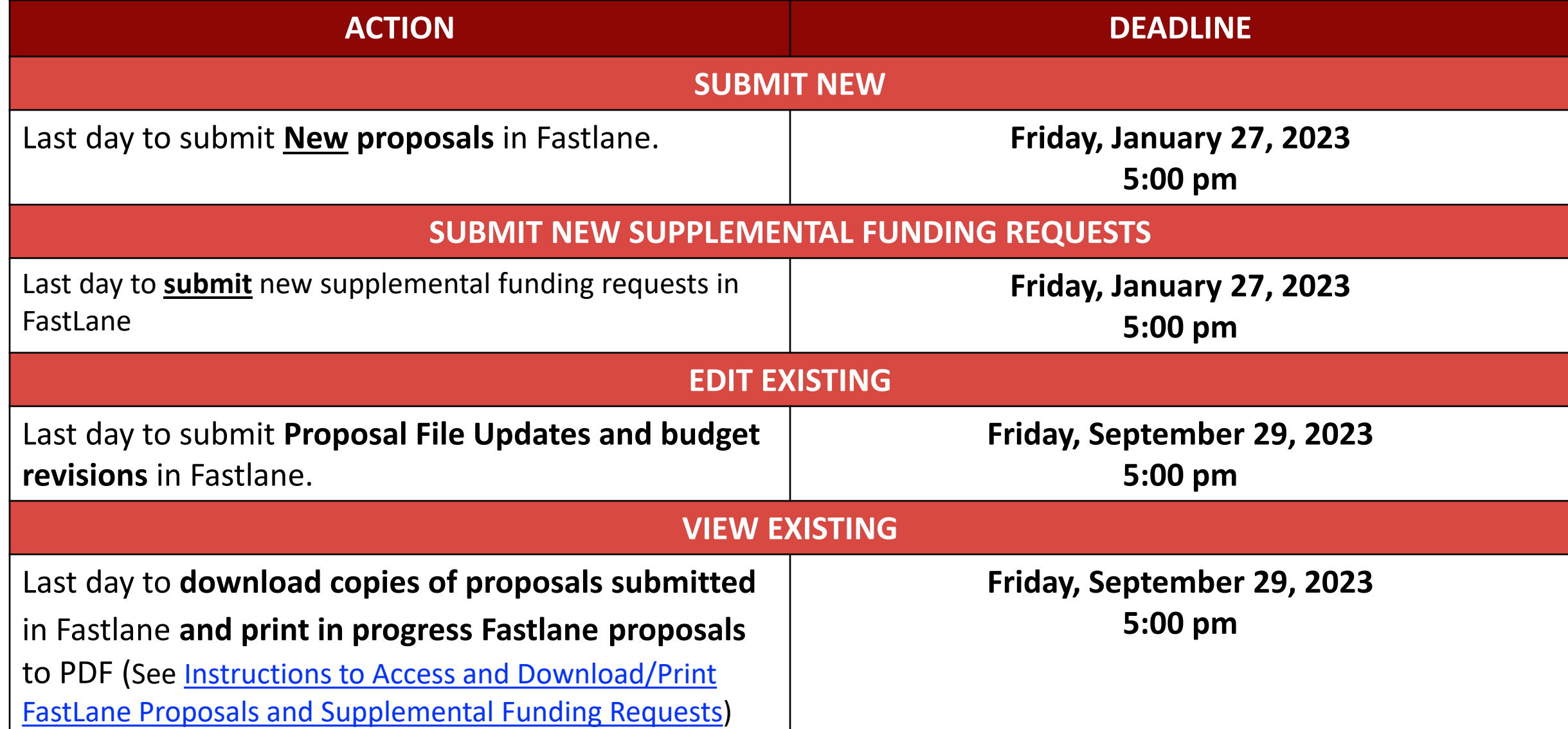

## **FastLane System Decommissioning**

**Effective with the implementation of the PAPPG on January 30, 2023, FastLane will be removed as a submission option from all funding opportunities.** *Reminders:*

- Proposal and supplemental funding request information cannot be transferred from FastLane to Research.gov.
- In-progress proposals and supplemental funding requests as of **January 27, 2023**, must either be **submitted by 5:00 PM** submitter's local time or they **must be restarted in Research.gov** to be submitted. Grants.gov is also a submission option for most proposals although MIT is best able to support Research.gov.
- Proposal file updates and budget revisions must be executed in the same system as the proposal was submitted (i.e., all in FastLane or all in Research.gov).

### **Research.gov Proposal Preparation Demo Site**

About Proposal Preparation and Submission

**Proposal Submission Capabilities** 

Letter of Intent FAQs

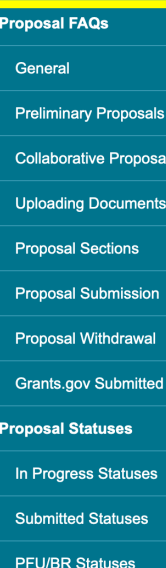

roposals

Demo Site FAQs

General

**Access and User Roles** 

**Demo Site Features** 

**Video Tutorials** 

**How-to Guides** 

#### About Proposal Preparation and Submission

The Research.gov Proposal Submission System modernizes proposal preparation and submission capabilities by improving the user experience while also reducing administrative burden through an intuitive interface and expanded automated proposal compliance checking. NSF is transitioning all preparation and submission functionality for new proposals from FastLane to Research.gov when the Proposal & Award Policies & Procedures Guide (PAPPG) (NSF 23-1) is effective on January 30, 2023. Research.gov proposal preparation and submission capabilities have been developed incrementally, and Research.gov can now support all of FastLane's proposal preparation and submission tasks. Please see NSF Important Notice 147: Research.gov Implementation Update [  $\vec{r}$  issued in September 2020 for additional information. Grants.gov continues to be an option for the preparation and submission of most types of NSF proposals.

Important FastLane Proposal Preparation and Submission Decommissioning Deadlines:

- Last day to submit new proposals in FastLane: January 27, 2023 (5:00 PM submitter's local time) . Last day to submit proposal file updates/budget revisions in FastLane: September 29.
- 2023 (5:00 PM submitter's local time) • Last day to access and download/print FastLane submitted and in-progress proposals September 29, 2023 (11:00 PM Eastern Time)

Access the Research.gov Proposal Submission System

#### Explore the Research.gov Proposal Preparation Demo Site

**Research.gov Proposal Preparation Benefits** • Fast and easy proposal setup wizard to find funding opportunities and initiate a proposal • Quick process to share proposal access with administrative staff. Expanded compliance checking (View Research.gov compliance checks  $\mathbb{Z}$ )

- Immediate compliance feedback in each proposal section
- Unaltered PDF uploads
- Minimized return without review of proposals due to some formatting issues • On-screen references to relevant sections of the PAPPG
- Better management of personnel and subawards
- Improved performance and less system downtime
- **Help NSF Refine the New System**

NSF strongly encourages the research community to use Research.gov for proposal preparation and submission now. Vital feedback from the community helps ensure the system is working as intended and to identify areas of improvement.

- There are multiple ways to provide feedback and stay informed:
- Send feedback to NSF via Research.gov's Feedback page
- Participate in an NSF Electronic Research Administration (ERA) Forum Webinar C
- Join our listsery! Sign up to receive Research.gov updates by sending a blank email to system\_updates-subscribe-request@listserv.nsf.gov

#### When to Use Research.gov

You may prepare your proposal in Research.gov if:

- You are preparing a proposal in response to a Program Description
- <sup>2</sup> Your Program Solicitation specifies submission via Research.gov is available or required or your Program Solicitation requires a Letter of Intent or Preliminary Proposal
- **3** Your proposal is a full proposal, renewal, or accomplishment-based renewal. OR

Your proposal is one of the

- following types: • Research
- Planning (Research.gov submission required)
- · RAPID
- · EAGER · RAISE
- $\cdot$  GOALL
- · Ideas Lab
- · FASED
- Conference
- Equipment
- Travel
- Center
- Research Infrastructure · Postdoctoral Fellowship (proposals without reference letter
- requirements) **Small Business Innovation Research** Program (SBIR)
- **Small Business Technology Transfer**
- Program (STTR) Both single submission and

collaborative proposals are supported. View all supported features on the Proposal Submission Capabilities page

### Prepare for the transition using the *[Research.gov Demo Site](https://web.demo.research.gov/proposalprep/#/proposal-prep)*

### Click on sections of the **Proposal FAQs**

[See the expanding list of](https://www.research.gov/research-web/content/aboutpsm) *How-To-Guides* and *[Video Tutorials](https://www.research.gov/research-web/content/aboutpsm)*.

### **Research.gov Proposal Preparation Demo Site**

The **[Research.gov Demo Site](https://web.demo.research.gov/proposalprep/#/proposal-prep)** provides users the opportunity to initiate and edit proposals as well as check compliance of uploaded proposal documents (e.g., Collaborators and Other Affiliations and Biographical Sketch) before preparing proposals in the actual Research.gov Proposal Submission System.

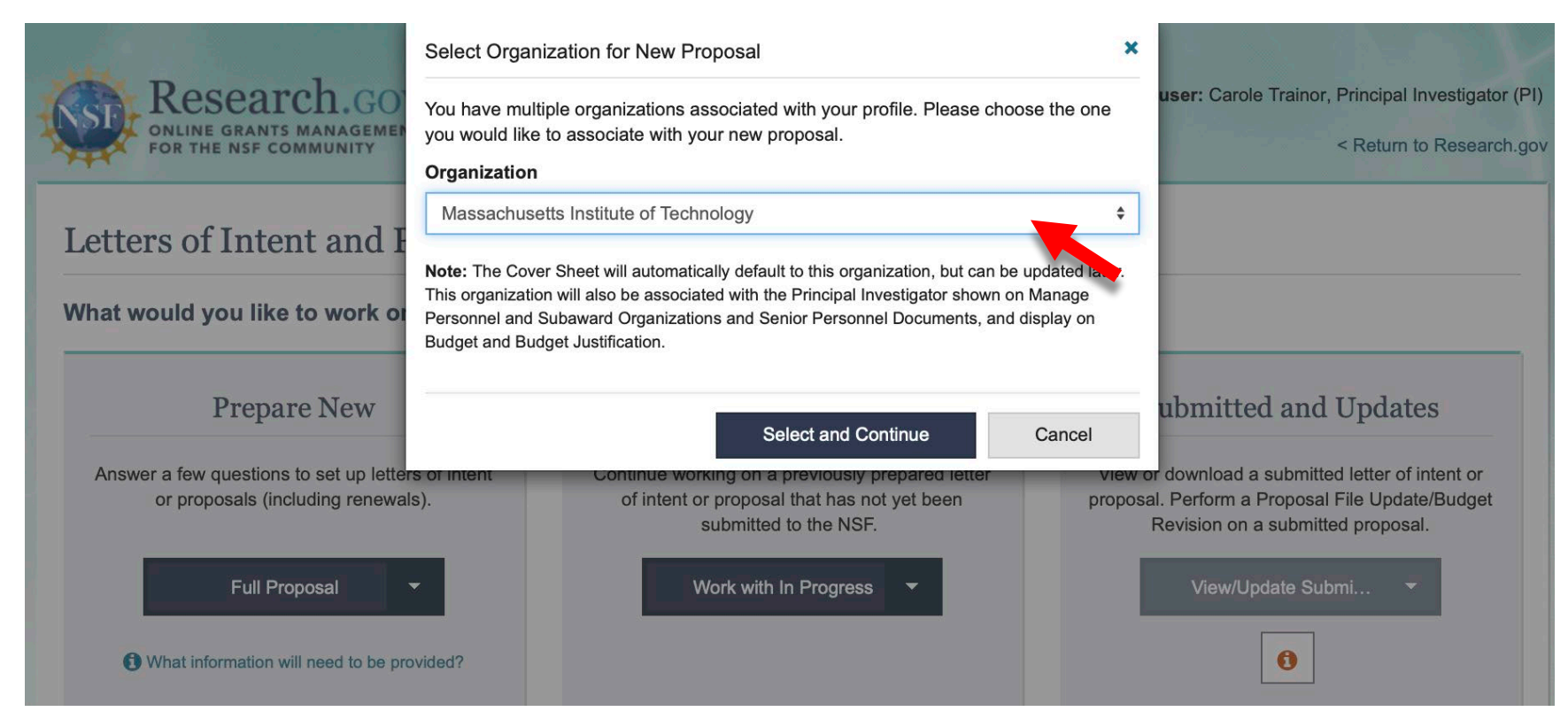

## **Log in: Research.gov**

Accessing the **[Research.gov Proposal Preparation Demo Site](https://web.demo.research.gov/proposalprep/#/proposal-prep)** prompts you to sign in using your NSF ID. If you do not yet have an NSF ID with an **Other Authorized User (OAU)** role, we recommend that you register for an account and use the Demo Site (all **Demo Site users have the PI role role to initiate proposals**).

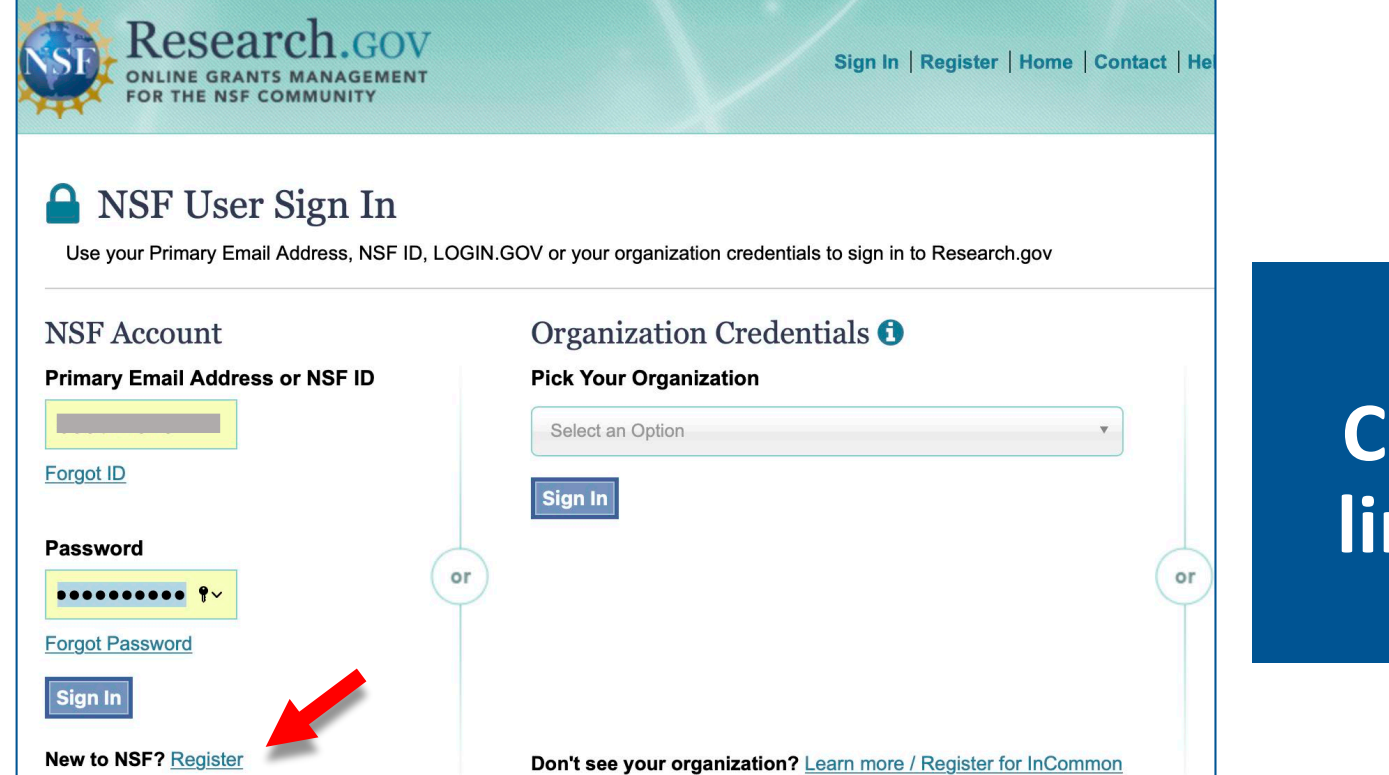

### **Need an NSF ID? Click the** *New to NSF? Register* **link on the User Sign In screen.**

## **NSF ID for Research.gov**

NSF uses a unique identifier (**NSF ID**) as a single profile and sign-in.

#### **NSF ID creation is self-service at:**

<https://www.research.gov/accountmgmt/#/registration>

### **New NSF Users:**

Primary email (required), secondary email (optional) Will receive **2 confirmation emails** from NSF:

•NSF ID

Note: the OAU (Other Authorized User) role allows Research Administrators to practice in the [Research.gov Demo Site](https://web.demo.research.gov/proposalprep/#/proposal-prep)

•Temporary Password

Follow instructions to update your password to complete the registration process.

**Affiliate account with MIT and Add Roles** (will need MIT's UEI #: E2NYLCDML6V1). RAS will be notified of your role request and will review it.

# **Questions?**

**Research Administration Practices** 

# Prepare a New Proposal

## Research.gov

n Practices

## **Research.gov Proposal Preparation Features**

Features to help reduce proposal preparation administrative burden and to minimize *return without review* proposals due to formatting issues:

- Intuitive and dynamic interface that provides only relevant proposal preparation options
- Inline help features, including information tips **f**, links to PAPPG, videos, and FAQs
- Fast document uploads and immediate validation feedback
- Expanded automated compliance checking
- PDF uploads are not altered (a concern raised by Principal Investigators to NSF)

### **NSF Roles: Research.gov Proposal Preparation**

**Principal Investigator (PI)** Individual designated by MIT who will be responsible for the scientific or technical direction of the project.

**Only the PI can create a proposal (not Co-PIs or OAU)**

**Only the PI can share the proposal or Update/Budget Revision with SPO Authorized Organizational Representative (AOR) for RAS review and submission** 

**Other Authorized User (OAU)** Individual who is added to a proposal to help prepare a budget, revise a submitted budget, perform a proposal file update, or a project report. **The [PI must add the OAU to the proposal under Manage Personnel \(see](https://www.research.gov/common/attachment/Desktop/Adding%20or%20Removing%20an%20OAU_Final_508.pdf) How to Add or Remove an Other Authorized User (OAU))**

**SPO Authorized Organizational Representative (AOR)** RAS Contract Administrator/Liaison

To expedite a request for Principal Investigator role or Other Authorized User (OAU) role, email your RAS Contract Administrator.

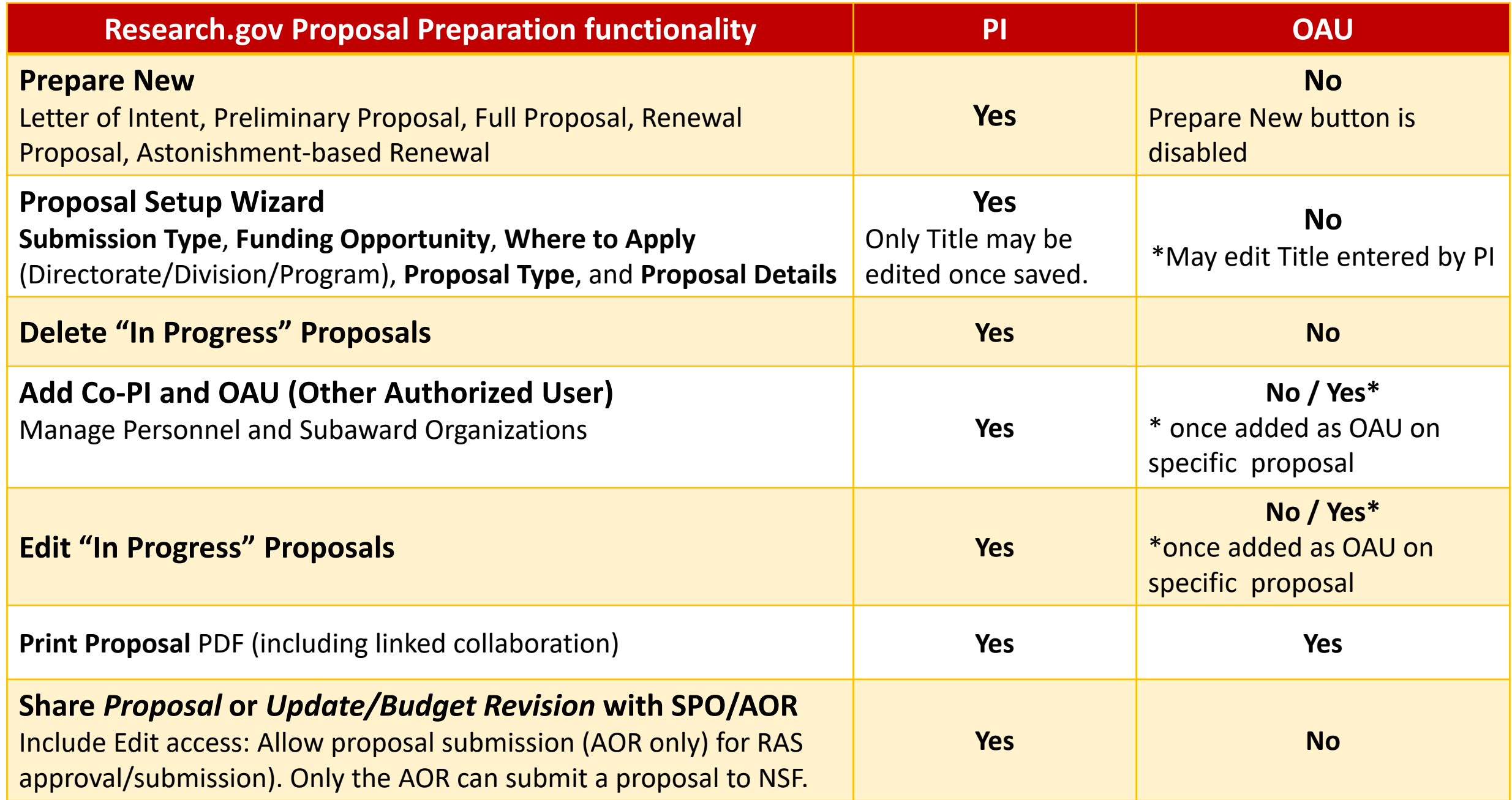

### **Research.gov – My Desktop**

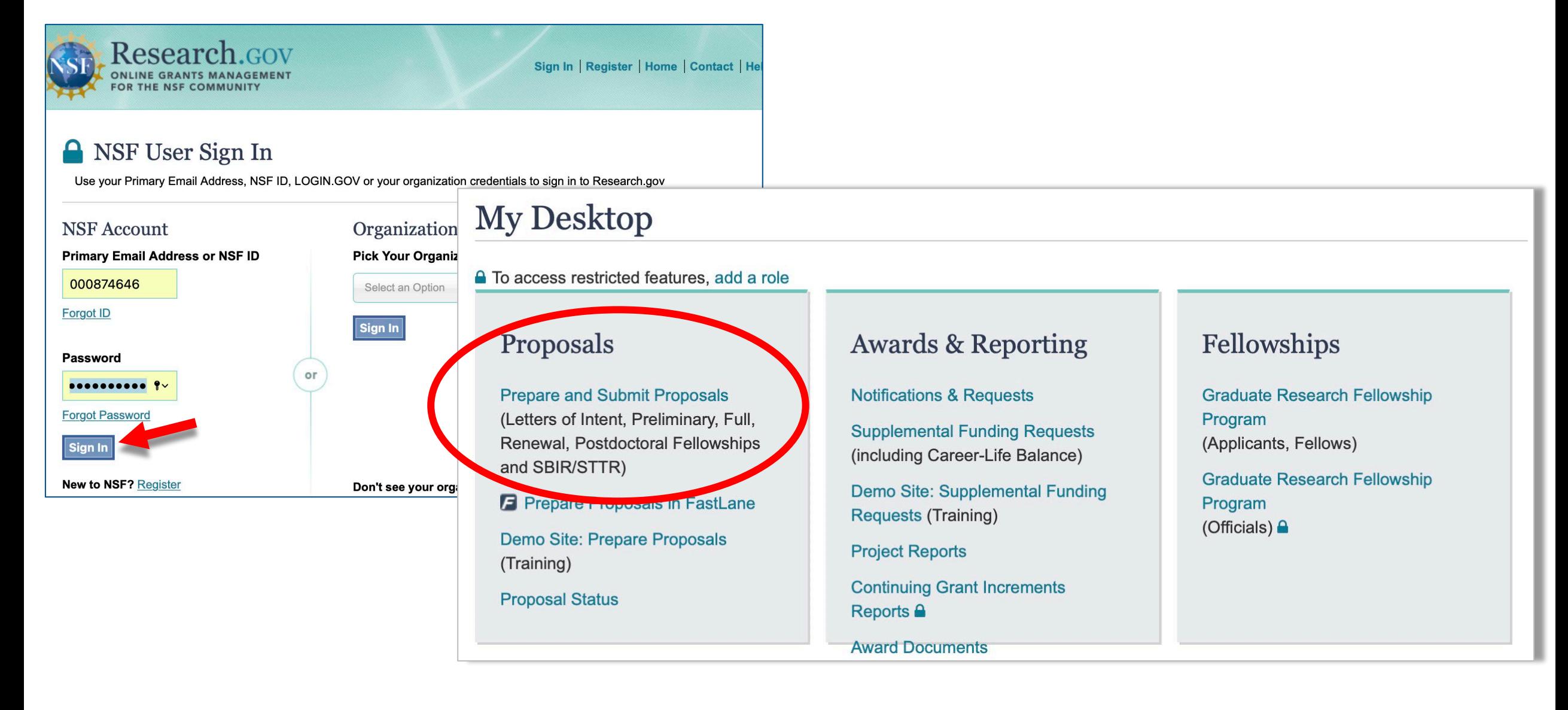

## **Prepare New (PI)**

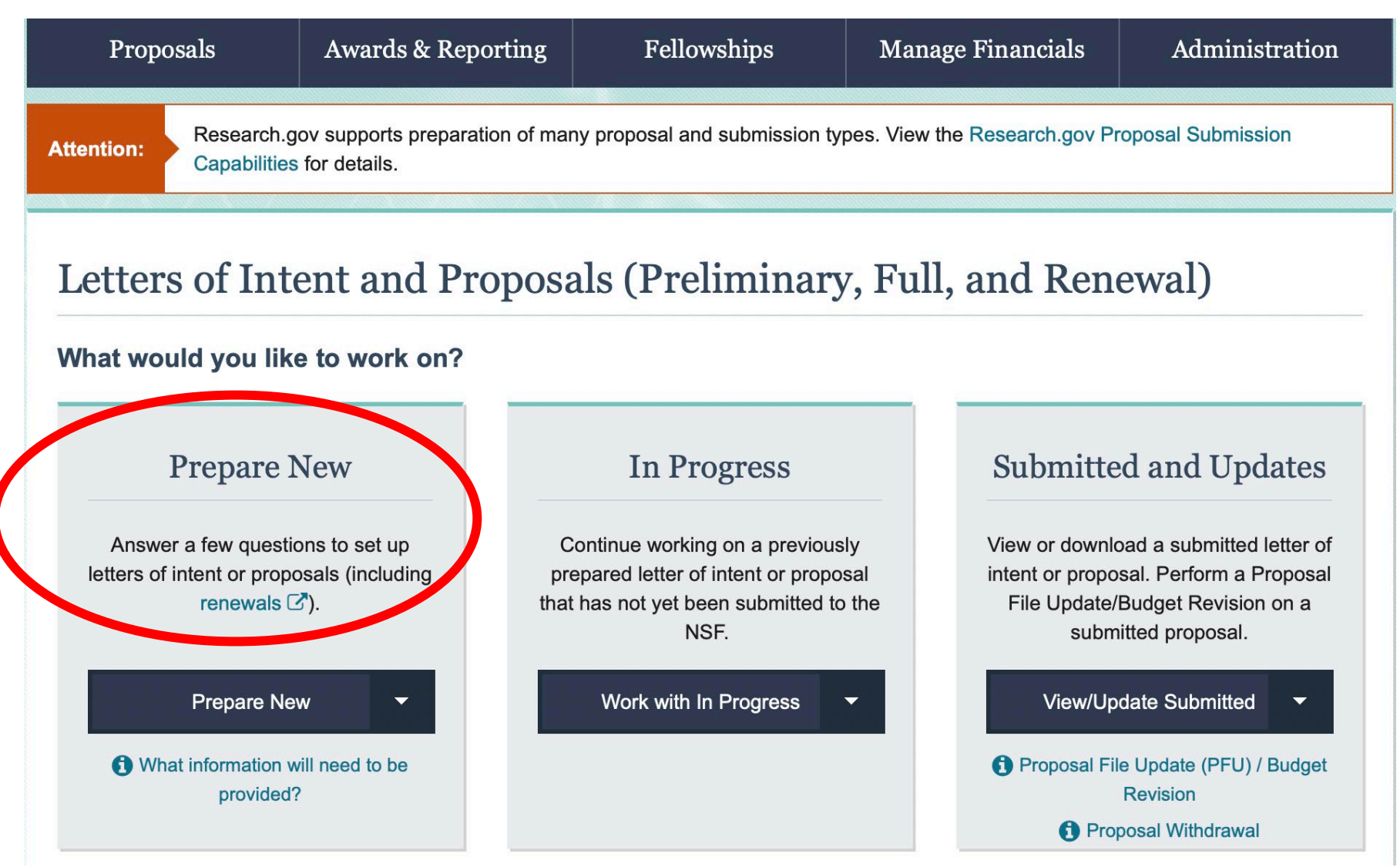

## **Preparation: Proposal Setup Wizard (PI)**

The Proposal Setup Wizard guides users through a series of questions for the proposal being created. The PI must be prepared to complete these sections:

- **Submission Type**
- **1. Funding Opportunity**
- **2. Where to Apply**
- **3. Proposal Type**
- **4. Proposal Details.**

Gather proposal information prior to initiating a proposal. **Once all Proposal Setup Wizard steps are completed and the new proposal created info entered cannot be changed**  (except the Title)

The system creates the new proposal and assigns a **Temporary ID Number**. The proposal opens for you to add proposal sections, add personnel, upload attachments, and share access with SPOs and AORs.

See How To Guide [Initiating a New Proposal](https://www.research.gov/common/attachment/Desktop/How_PIs_Initiate_New_Rgov_Proposals_Final_508.pdf)

## **Proposal Setup Wizard: Submission Method**

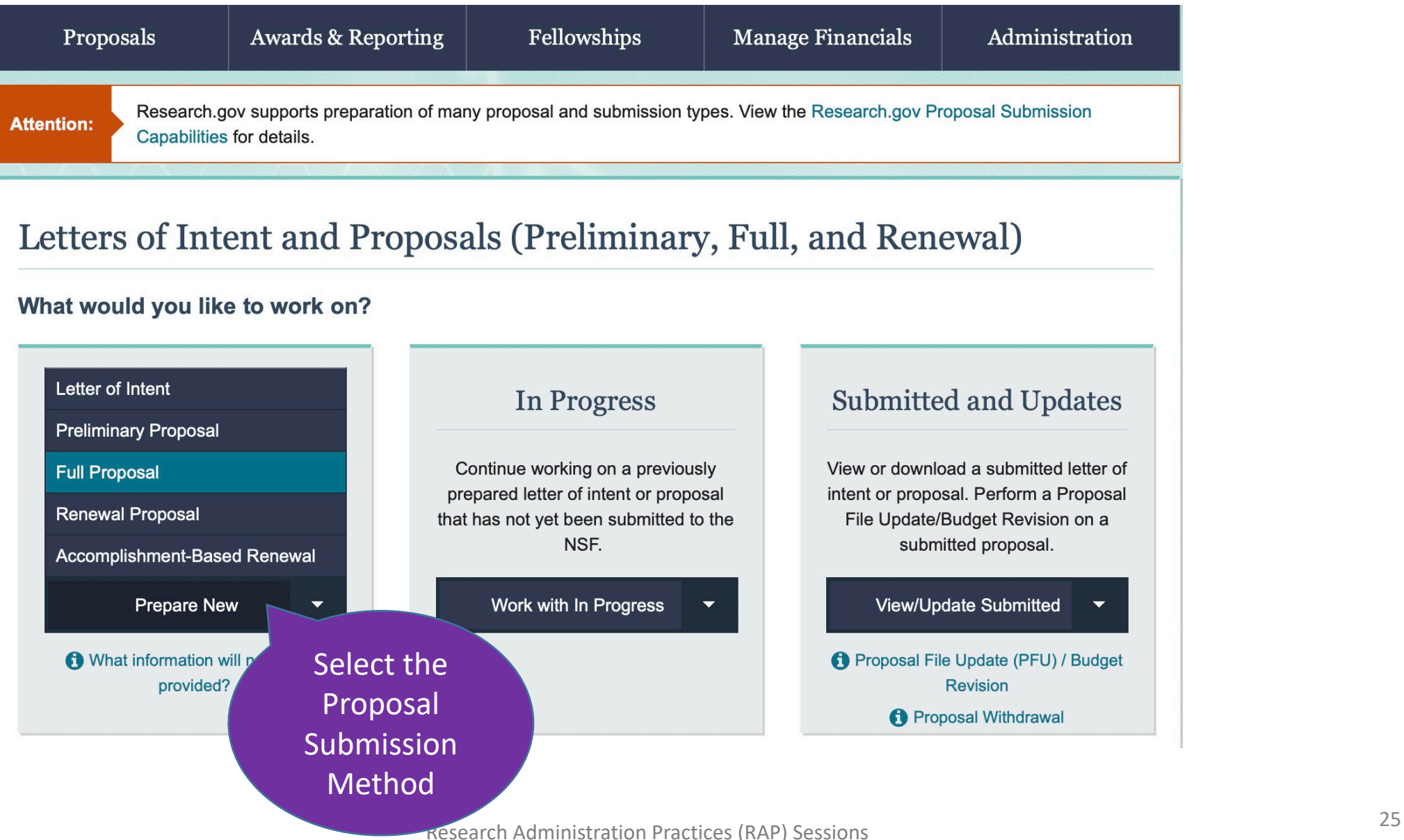

## **Proposal Setup Wizard: Funding Opportunity**

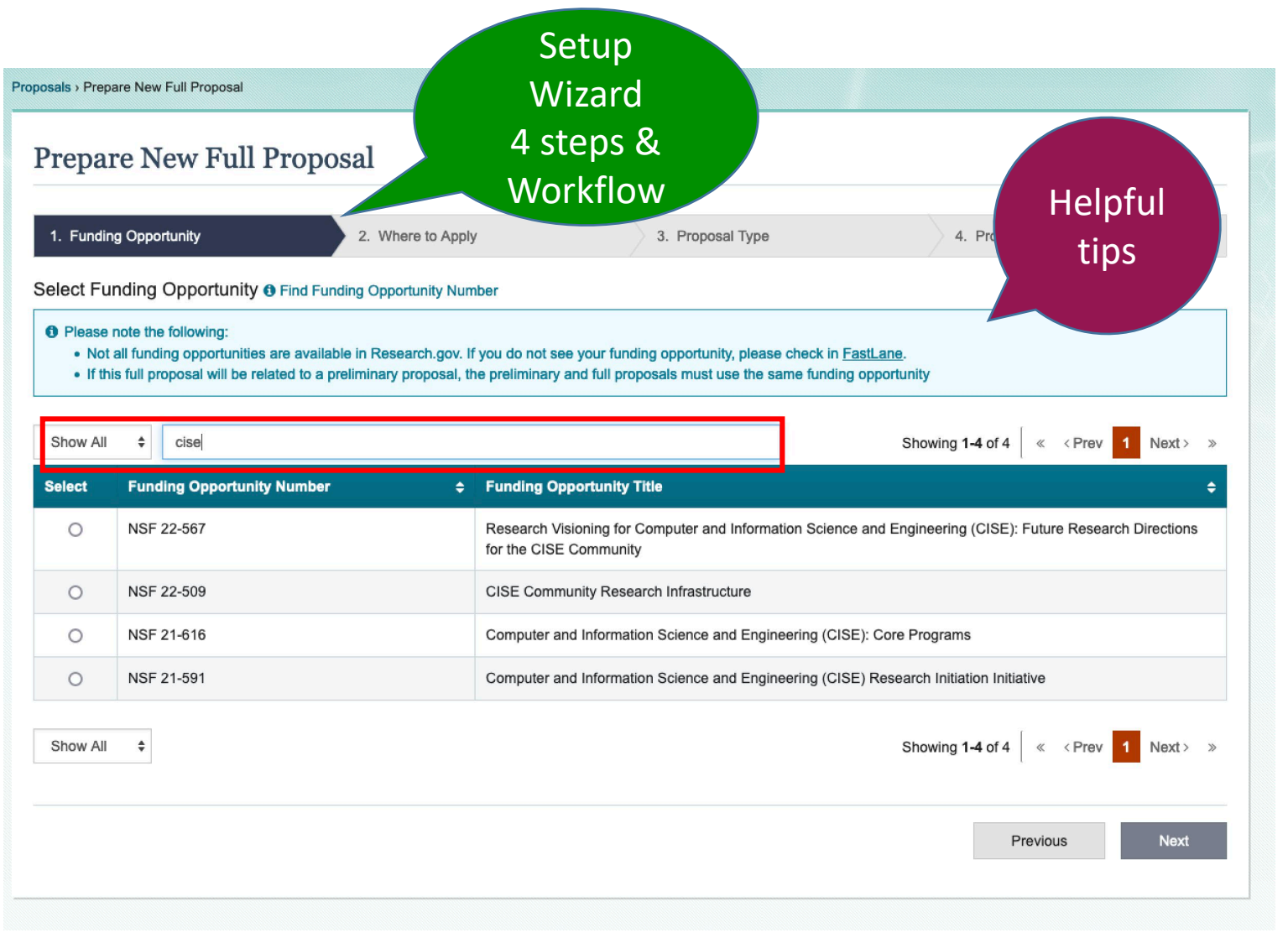

Based on the type of New Proposal selected, funding opportunities available for submission will display.

Use the search function to narrow the results.

**Once the new proposal is created, the** *Funding Opportunity* **cannot be changed by the proposing organization.** 

## **Proposal Setup Wizard: Where to Apply**

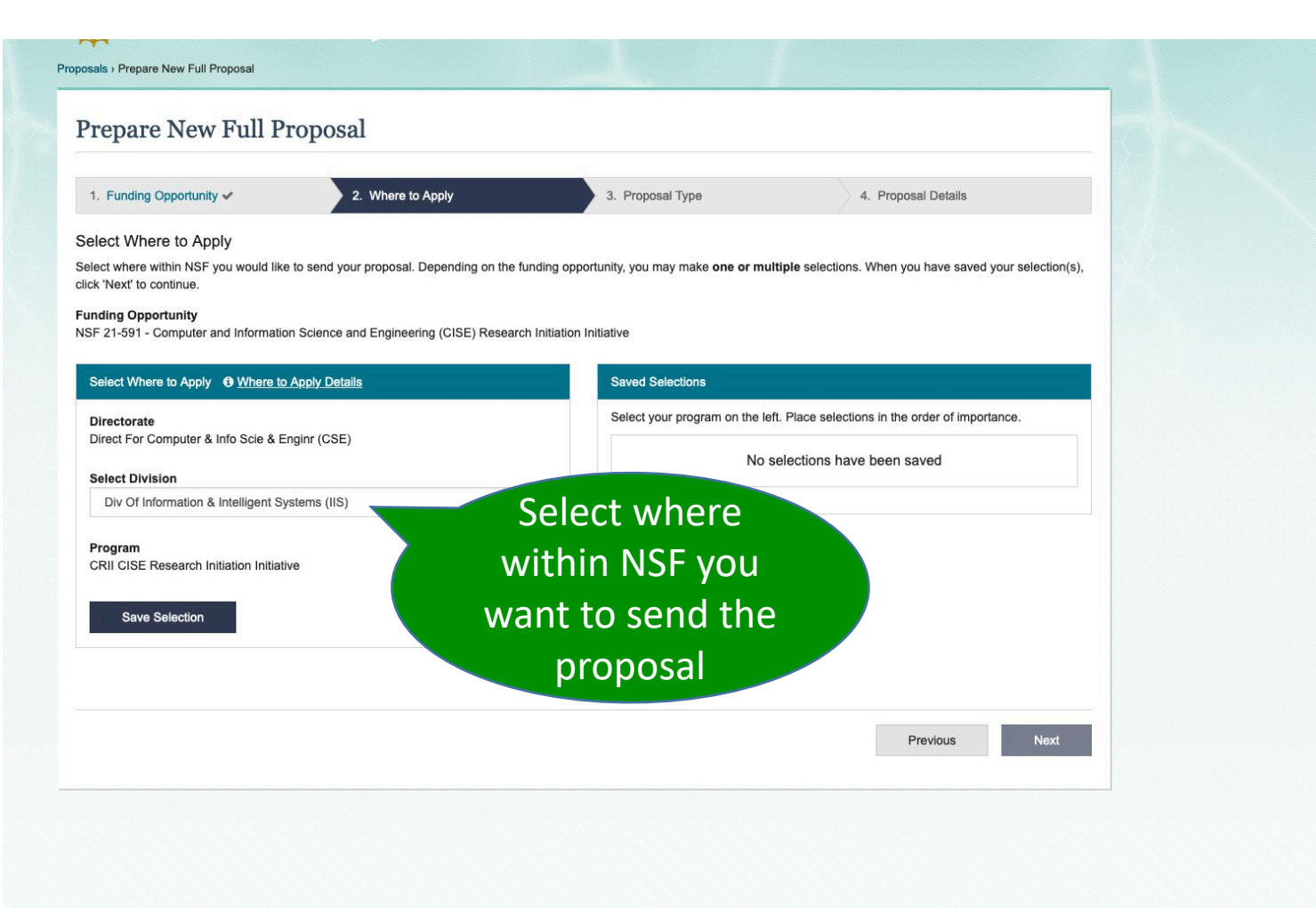

Select the one or more **Directorate > Division** where you want the proposal to be sent. If you select multiple, you may select the order of importance.

**Once the new proposal created, you can** *Manage Where to Apply* **details based on the Funding Opportunity.** 

## **Proposal Setup Wizard: Proposal Type**

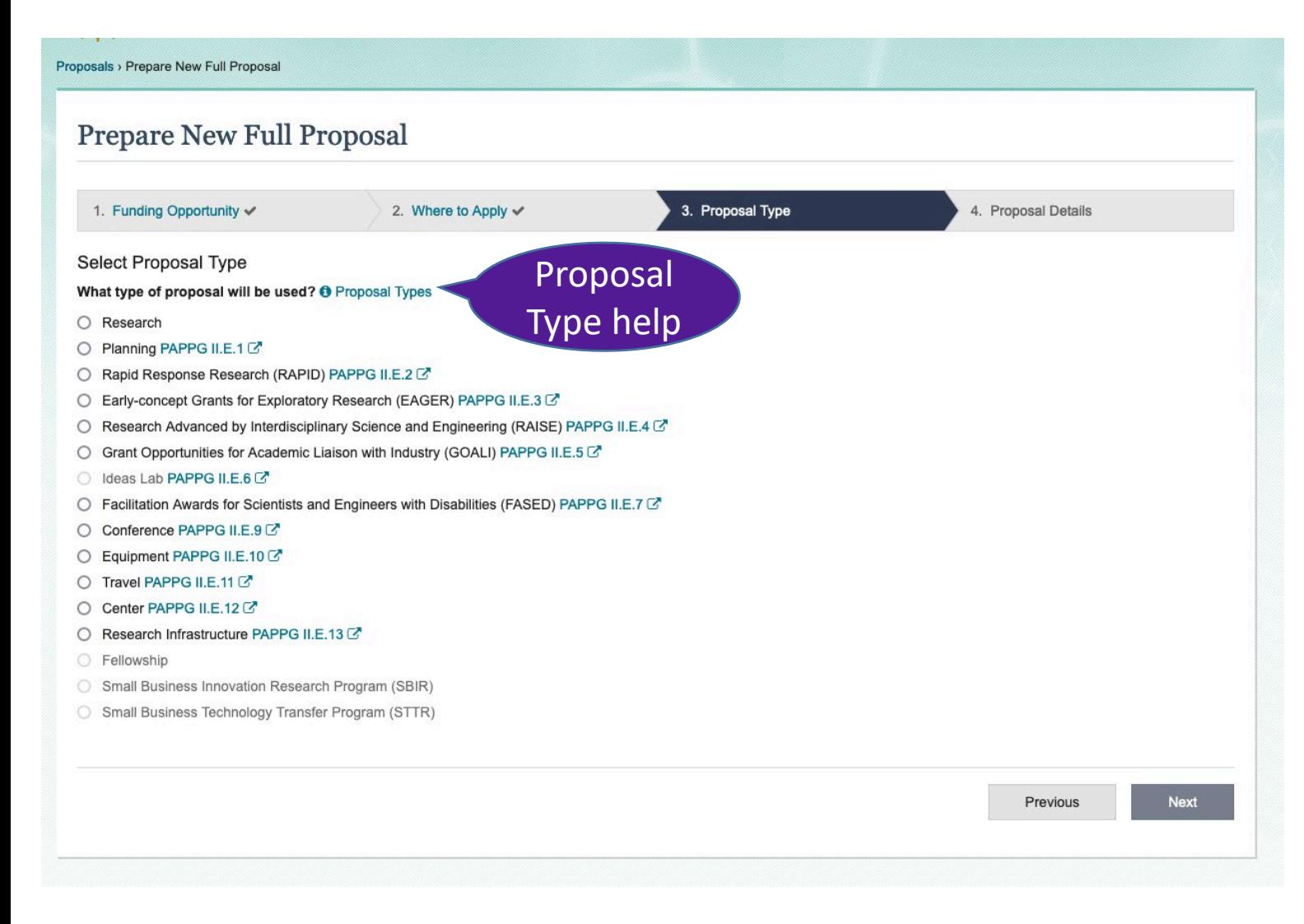

Select the radio button for the Proposal Type.

**Once the new proposal is created, the Proposal Type selected in this step cannot be edited by the proposing organization.** 

## **Proposal Setup Wizard: Proposal Details**

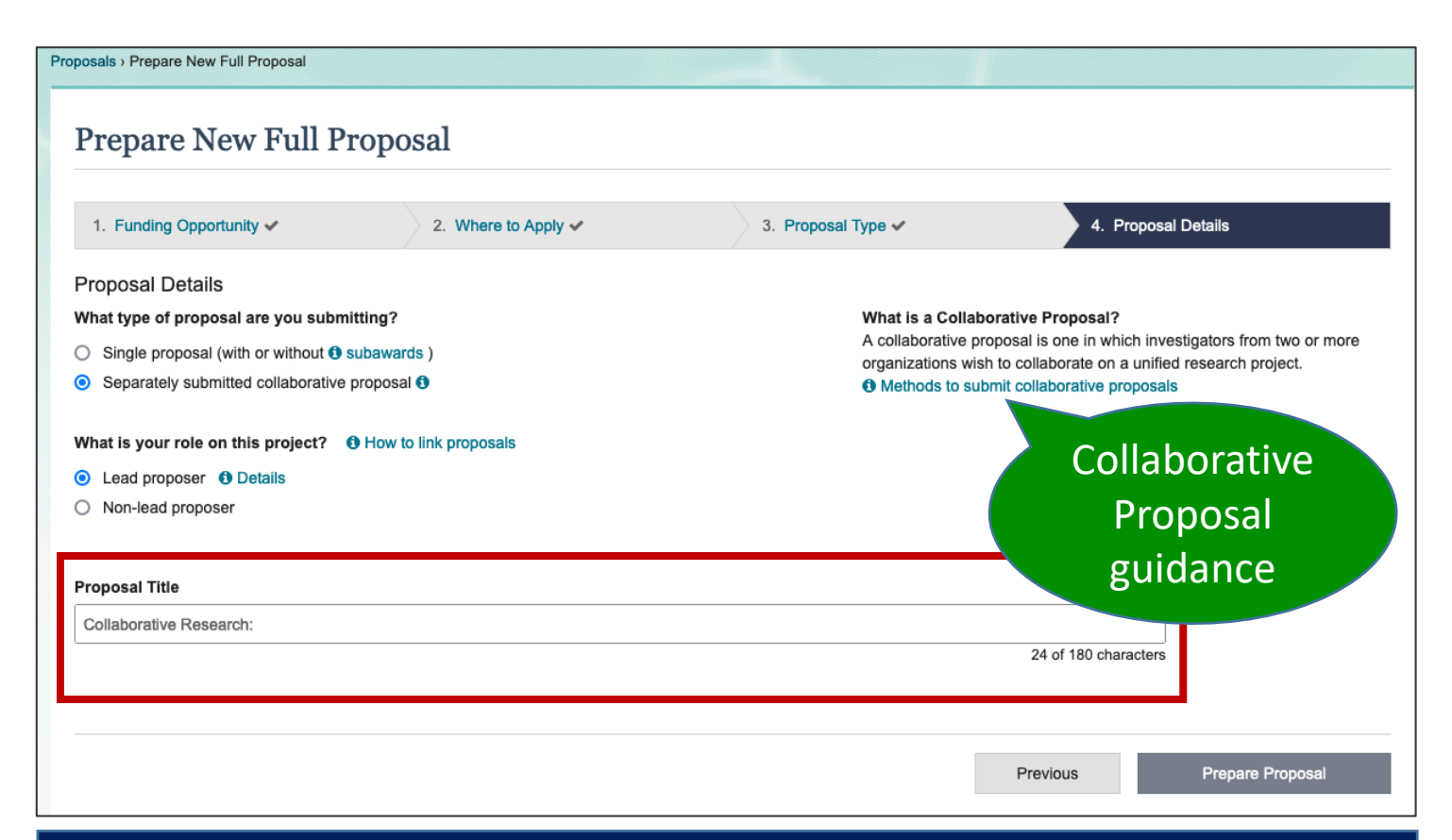

Contextual guidance on Subawards, linking Collaborative proposals, and details on Lead/Non-Lead Collaborative proposals.

Select a radio button to indicate if you are submitting a **single proposal (with or without subawards)** or a **separately submitted collaborative proposal**.

If a separately submitted collaborative proposal, select whether MIT is the *lead proposer* or *non-lead proposer*.

During proposal preparation an organization cannot change from a lead proposer role to a non-lead proposer role or vice versa (proposal should be deleted and a new proposal initiated).

**Once the new proposal created,**  *Proposal Details* **cannot be edited by the proposing organization EXCEPT the Title may be modified.** 

## **Proposal Setup Wizard: Proposal Details**

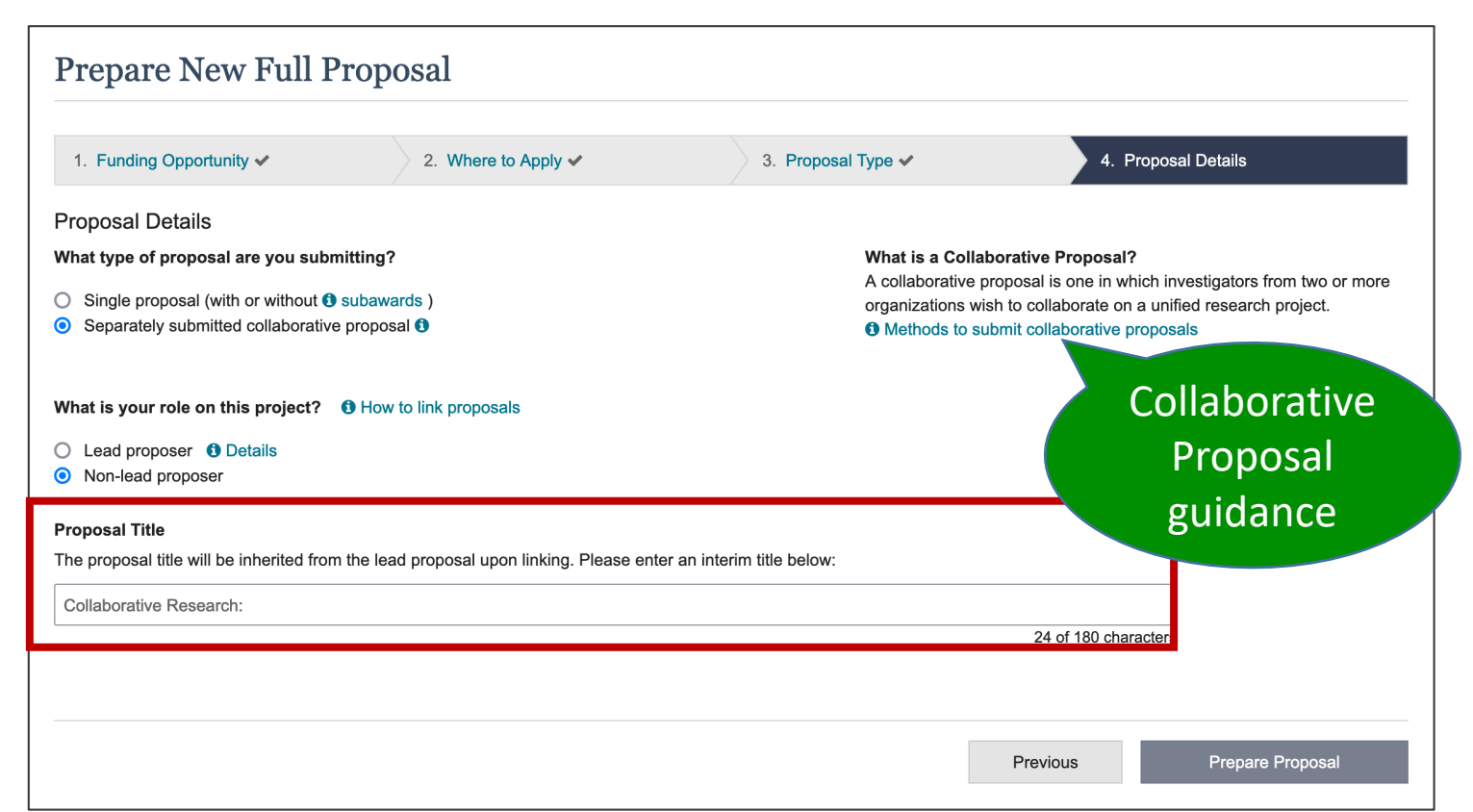

Contextual guidance on Subawards, linking Collaborative proposals, and details on Lead/Non-Lead Collaborative proposals.

Select a radio button to indicate if you are submitting a **single proposal (with or without subawards)** or a **separately submitted collaborative proposal**.

If a separately submitted collaborative proposal, select whether MIT is the *lead proposer* or *non-lead proposer*.

During proposal preparation an organization cannot change from a lead proposer role to a non-lead proposer role or vice versa (proposal should be deleted and a new proposal initiated).

**Once the new proposal created,**  *Proposal Details* **cannot be edited by the proposing organization EXCEPT the Title may be modified.** 

## **Proposal Setup Wizard: Proposal Details**

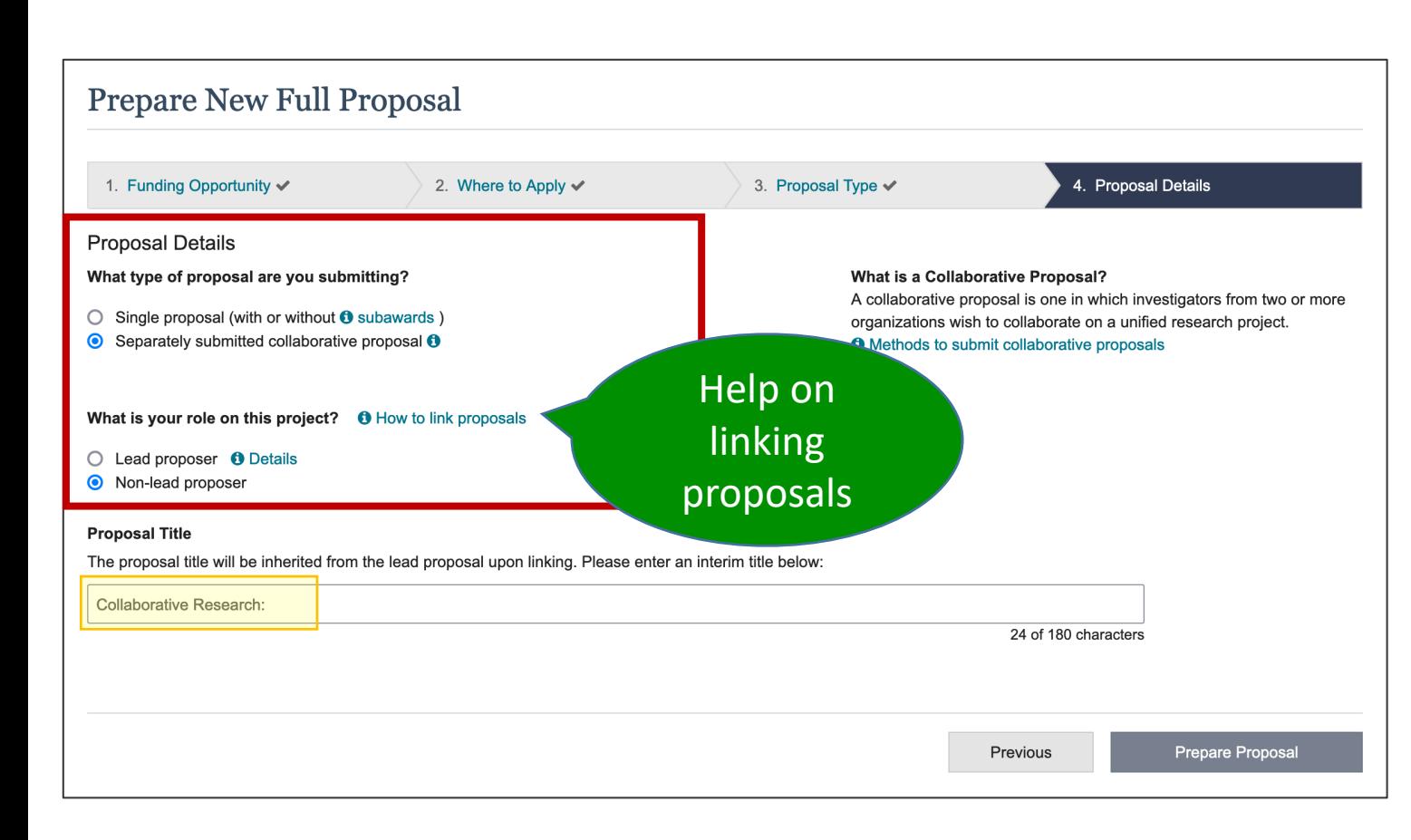

If submitting a **separately submitted collaborative proposal**, select whether MIT will be the *lead* or *non- lead organization*.

**Title** automatically includes "Collaborative Research:" prefix.

The **non-lead organization** will inherit the **Proposal Title** (must enter a temp title to create a proposal), **Funding Opportunity**, **Where to Apply**, **Proposal Type**, **Submission Type**, and **Due Date**  from the lead organization proposal after the lead and non-lead organization proposals are successfully linked.

## **Proposal is Created (PI)**

**Temporary** ID Number

Information saved in *Proposal Setup Wizard*  (only Proposal Title may be edited)

#### **Proposal Actions (PI)**

- Share Proposal with SPO/AOR
- Manage Personnel and Subaward Organizations
- Link/View Collaborative Proposals (if applicable)
- Print Proposal
- Delete Proposal

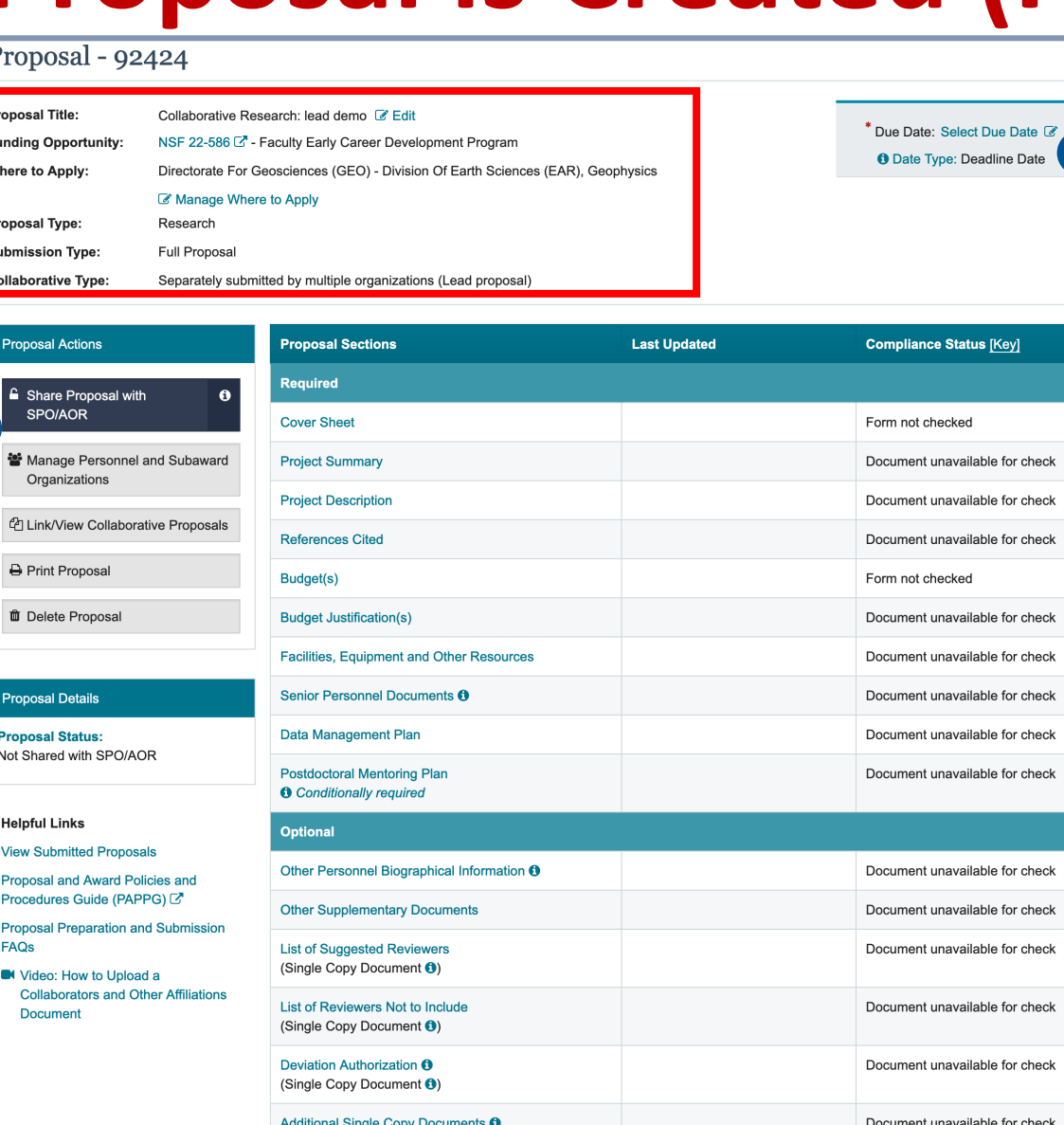

### Select **Due Date** and click  $\triangledown$  to confirm.

#### See *[Proposal Sections](https://www.research.gov/research-web/content/aboutpsm)*  FAQs

#### See *Uploading [Documents](https://www.research.gov/research-web/content/aboutpsm)* FAQs

## **Adding an Other Authorized User**

#### Research.cov

How to Add or Remove an Other Authorized User (OAU)

An Other Authorized User (OAU) can assist with proposal preparation but is not part of the proposal's serior personnel, An OAU may be added to work on a letter of intent, proposal, or proposal file update/budget revision For information about adding the OAU role, please visit the Research.gov

- An individual with the OAU role can perform all proposal preparation functions except
- Initiating a letter of intent, proposal, or proposal file update/budget revision
- Sharing a letter of intent, proposal, or proposal file update/budget revision with the Sponsored Project Office/Authorized Organizational Representative
- Deleting an in progress letter of intent, proposal, or proposal file update/budget revision
- Withdrawing a submitted letter of intent or proposal

A PI/co-PI on a proposal cannot add themself as an OAU, If a PI/co-PI needs to remove their PI/co-PI role and become an OAU, they can share the proposal with edit rights with the AOR and then request that the AOR add them as an OAU,

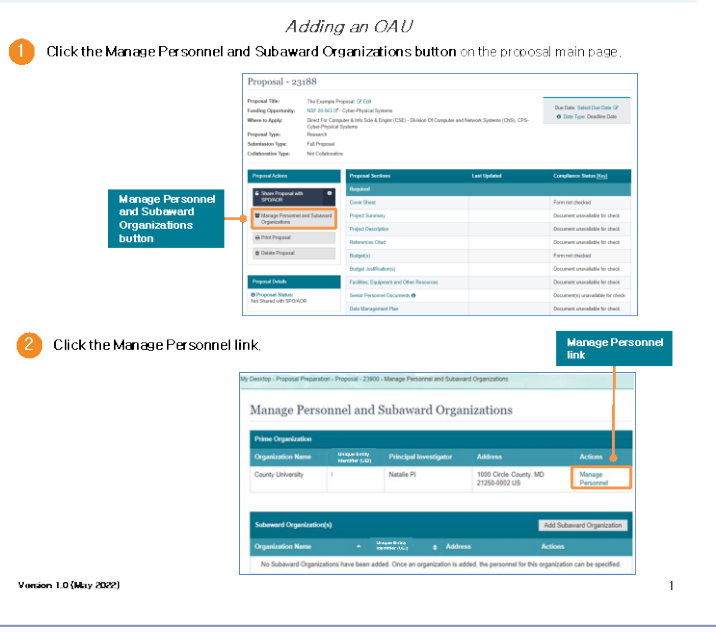

#### [How To Guide: Adding](https://www.research.gov/common/attachment/Desktop/Adding%20or%20Removing%20an%20OAU_Final_508.pdf)  or Removing an OAU

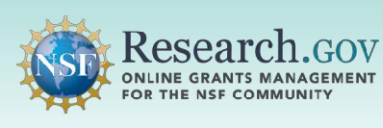

#### How to Add or Remove an Other Authorized User (OAU)

An Other Authorized User (OAU) can assist with proposal preparation but is not part of the proposal's senior personnel. An OAU may be added to work on a letter of intent, proposal, or proposal file update/budget revision. For information about adding the OAU role, please yisit the Research.goy About Account Management page.

An individual with the OAU role can perform all proposal preparation functions except:

- Initiating a letter of intent, proposal, or proposal file update/budget revision
- Sharing a letter of intent, proposal, or proposal file update/budget revision with the Sponsored Project Office/Authorized Organizational Representative
- Deleting an in progress letter of intent, proposal, or proposal file update/budget revision
- Withdrawing a submitted letter of intent or proposal

A PI/co-PI on a proposal cannot add themself as an OAU. If a PI/co-PI needs to remove their PI/co-PI role and become an OAU, they can share the proposal with edit rights with the AOR and then request that the AOR add them as an OAU.

#### Also see [Access and User Roles FAQ](https://www.research.gov/research-web/content/aboutpsm#capabilities)

## **Proposal Actions: Manage Personnel**

#### **Manage Personnel (Prime Organization)**

For Massachusetts Institute of Technology  $\boldsymbol{\Theta}$ 

An Other Authorized User has been successfully added to the proposal and will now have the ability to make changes to an section. An email has been sent with instructions for accessing the proposal. All other personnel with access to the proposal will also be notified by email

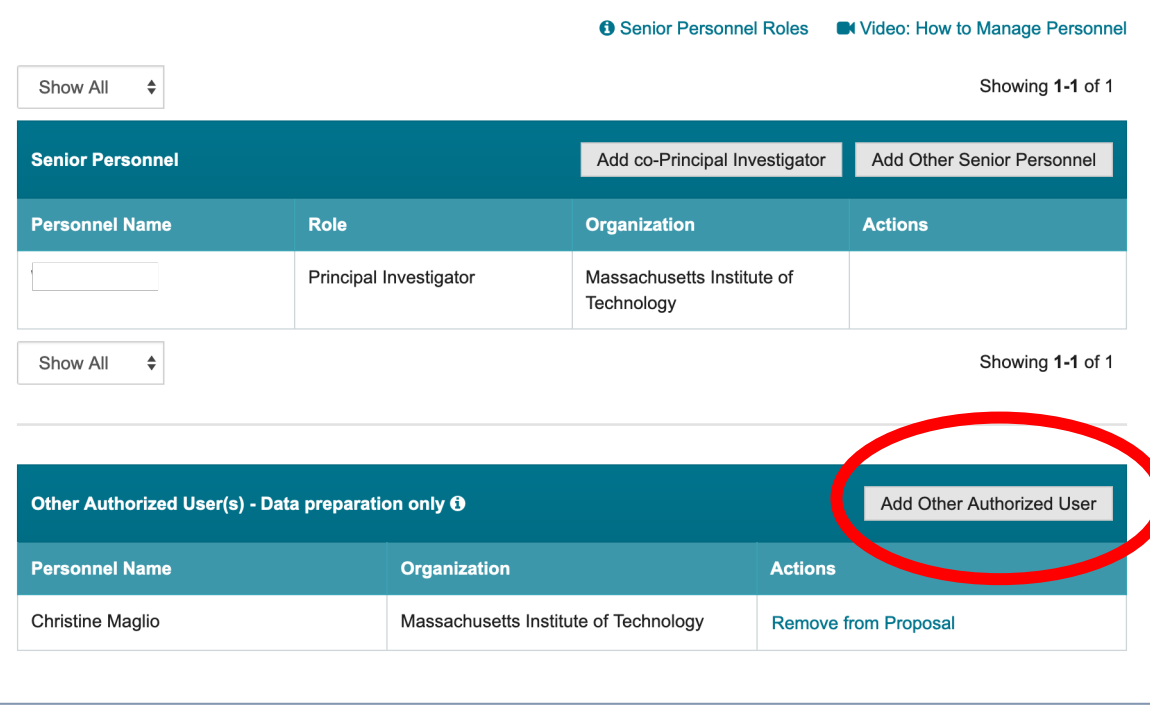

#### PI Proposal Actions:

- 1. Click **Manage Personnel and Subaward Organizations**
- 2. Click **Manage Personnel** link
- 3. Click **Add Other Authorized User**
- 4. Search by **NSF ID** or **email address** associated with NSF ID
- 5. Click **Add Personnel**

Note: Person added as an OAU receives an email with limited instruction.

## **In Progress Proposals (OAU)**

#### Letters of Intent and Proposals (Preliminary, Full, and Renewal)

#### What would you like to work on?

**O** Only users with a Principal Investigator (PI), Sponsored Projects Office (SPO), or Authorized Organizational Representative (AOR) role can prepare new letters of intent. Only users with a Principal Investigator (PI) role can prepare new proposals (including renewals). Additional roles can be requested from the Add a New Role page.

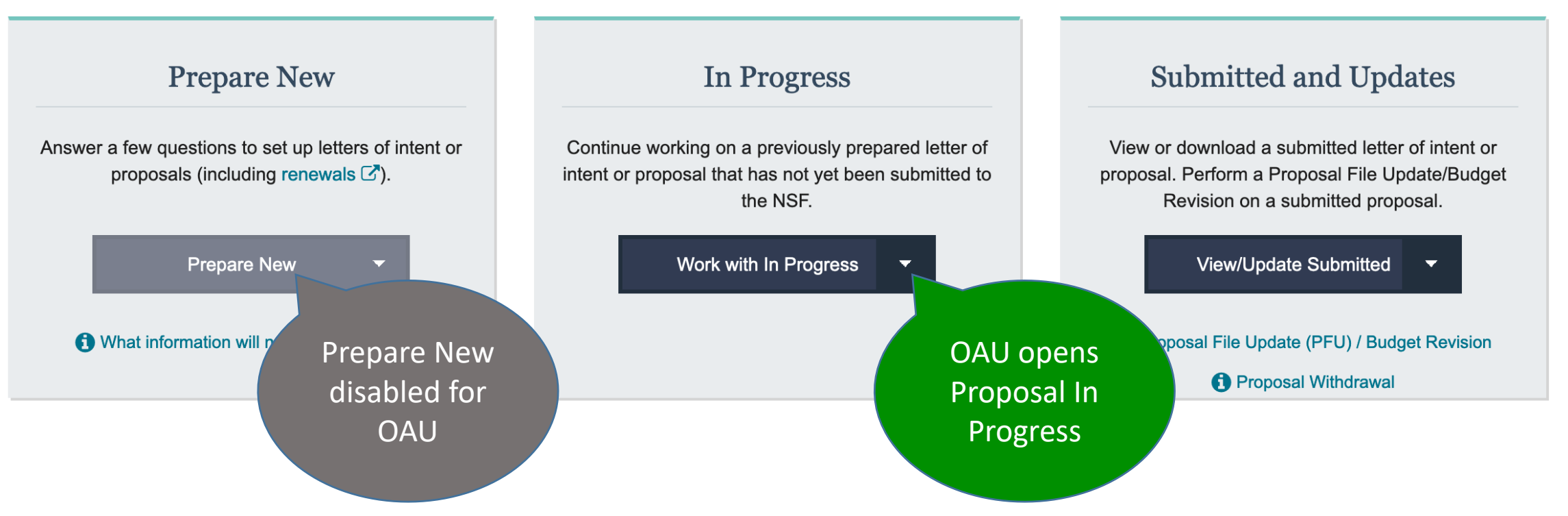

## **OAU: Editing a Proposal** *In Progress*

Proposal **Title** may be edited and **Where to Apply** may be managed (based on FOA)

Propo

#### **Proposal Actions (OAU):**

• Manage Personnel and Subaward Organizations

• Print Proposal

**Note**: does not include *Share Proposal with SPO/AOR* or *Delete Proposal*

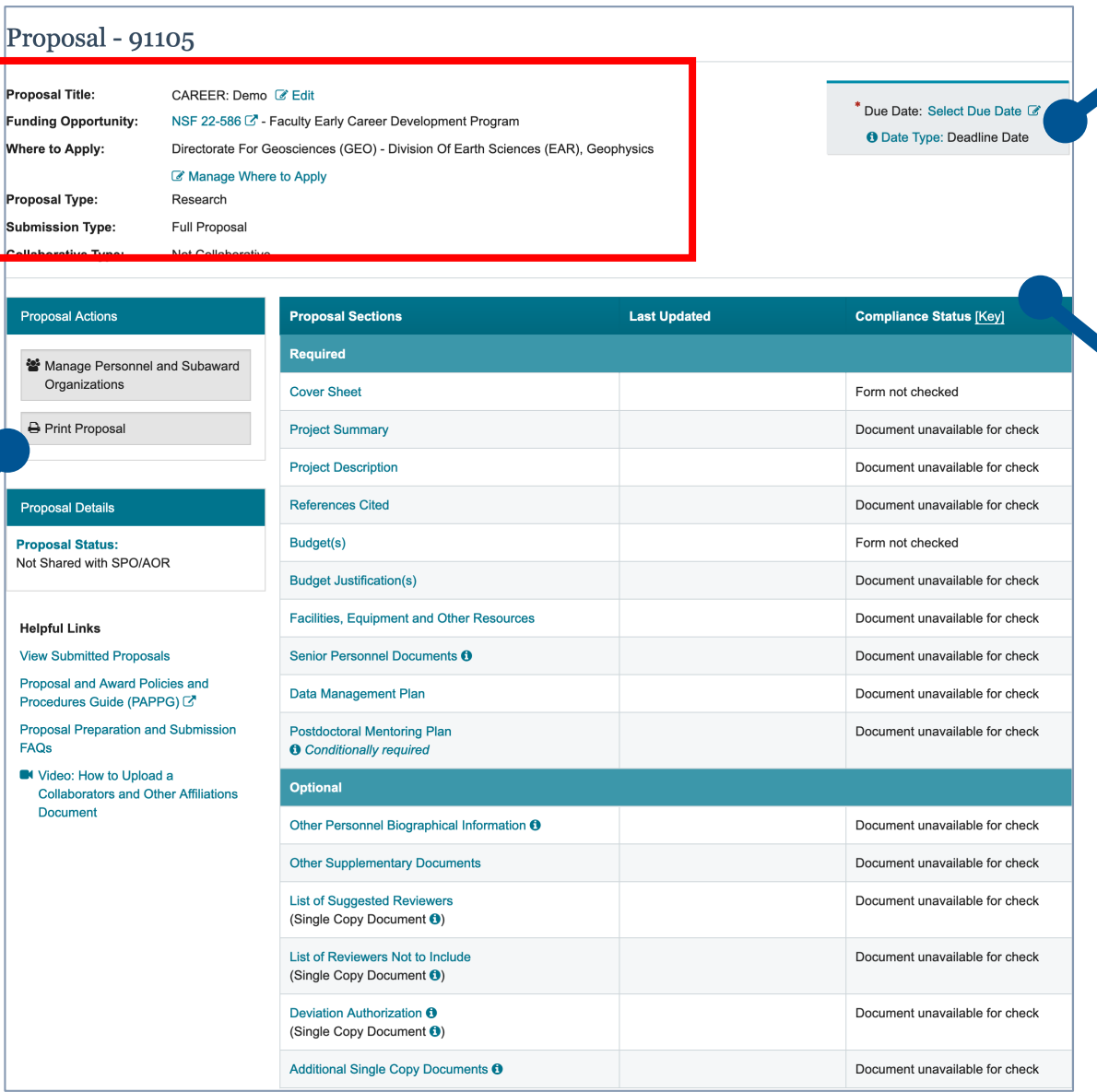

Select **Due Date** and click  $\boxdot$  to confirm.

**Compliance Status**  provide validation Warnings and Errors to be corrected prior to submission

#### **Manage Personnel and Subaward Organizations**

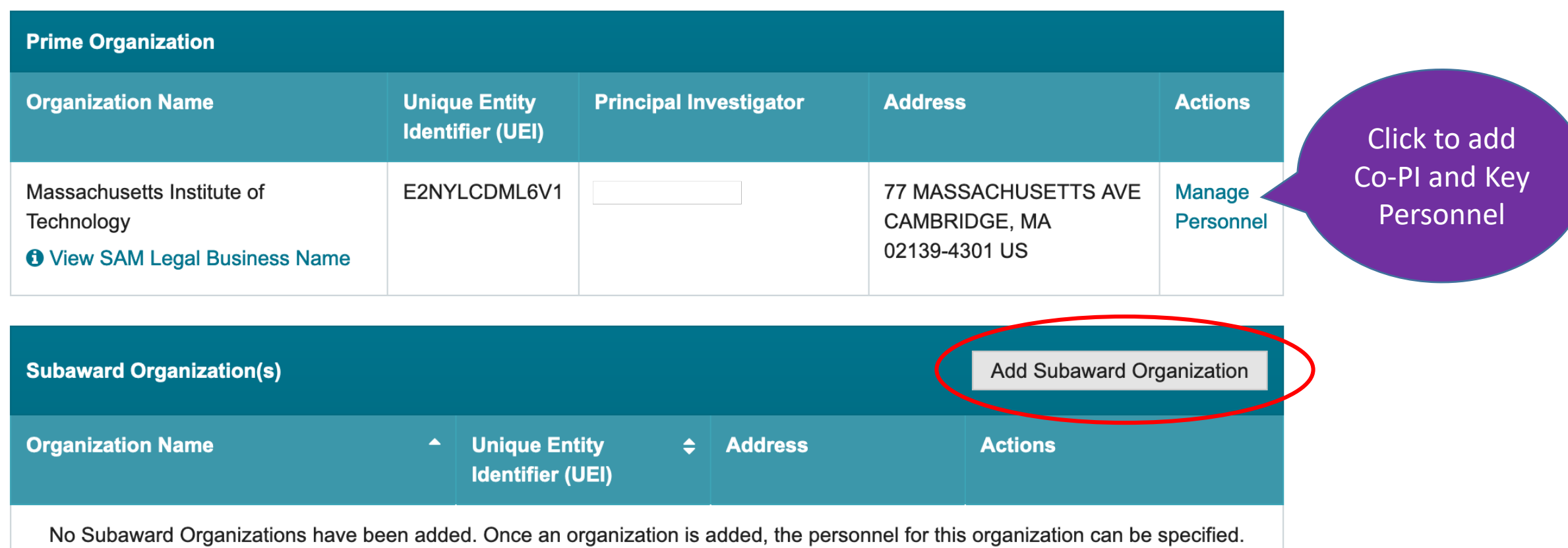

Add Subaward Organization: Search by UEI or organization name. Once added, click the *Manage Subaward Personnel* link to add personnel to the subaward. See [Adding or Removing Subaward Organizations](file:///Users/trainor/Dropbox%20(MIT)/RAP_Research.gov%20Nov-22//C/common/attachment/Desktop/Adding%20or%20Removing%20Subaward%20Organization_Final_508.pdf)

## **Add Subaward Organization**

#### **Add Subaward Organization**

Search for and add a subaward organization registered with NSF. If the subaward organization has not yet registered, please refer to the registration instructions

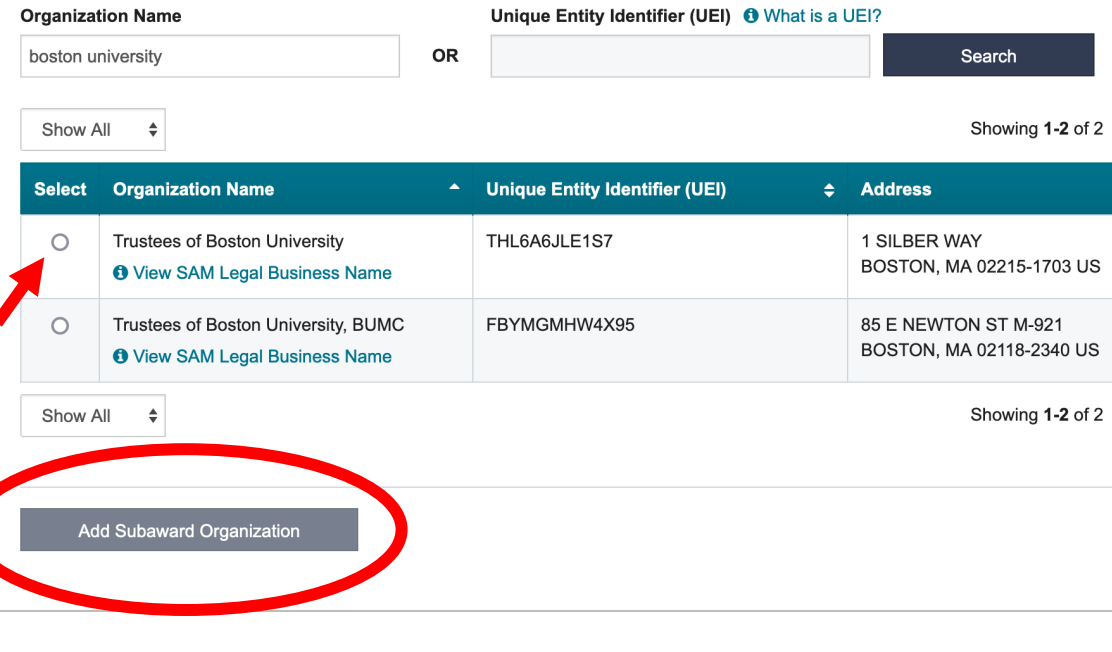

### Search by organization name or UEI Select radio button for organization Click **Add Subaward Organization**  button

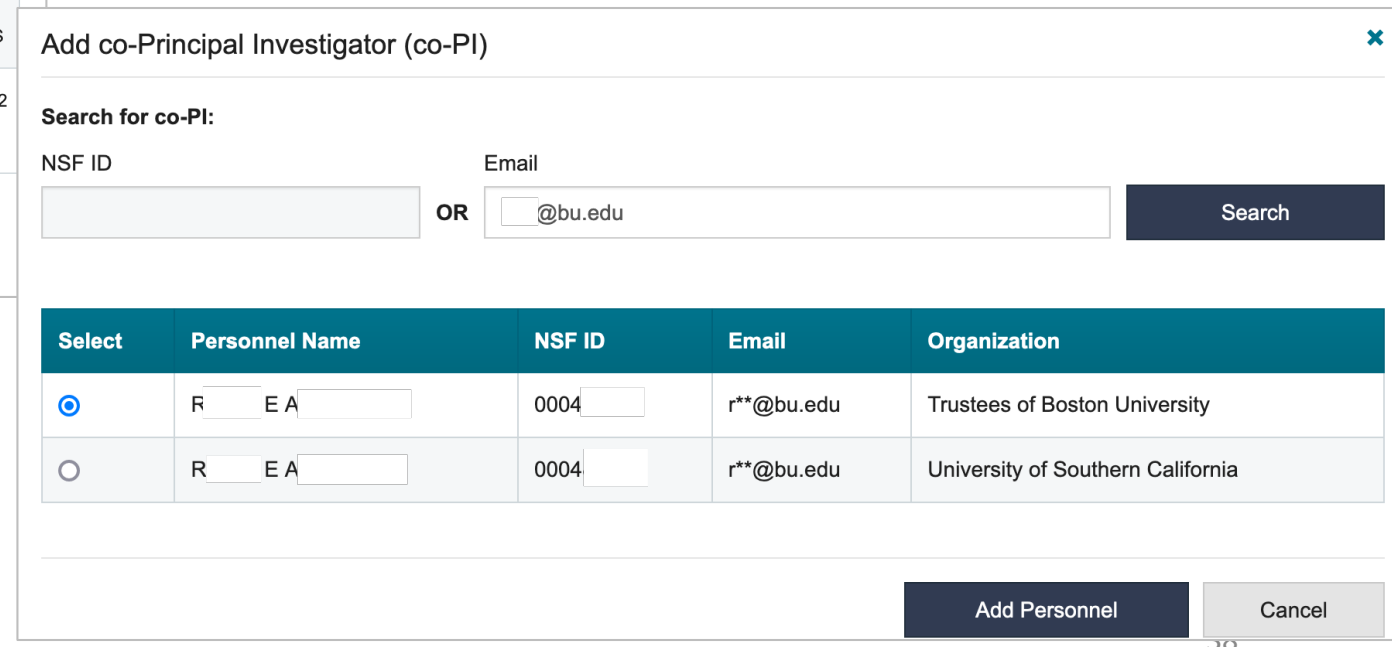

### **Manage Personnel: Add Co-PI**

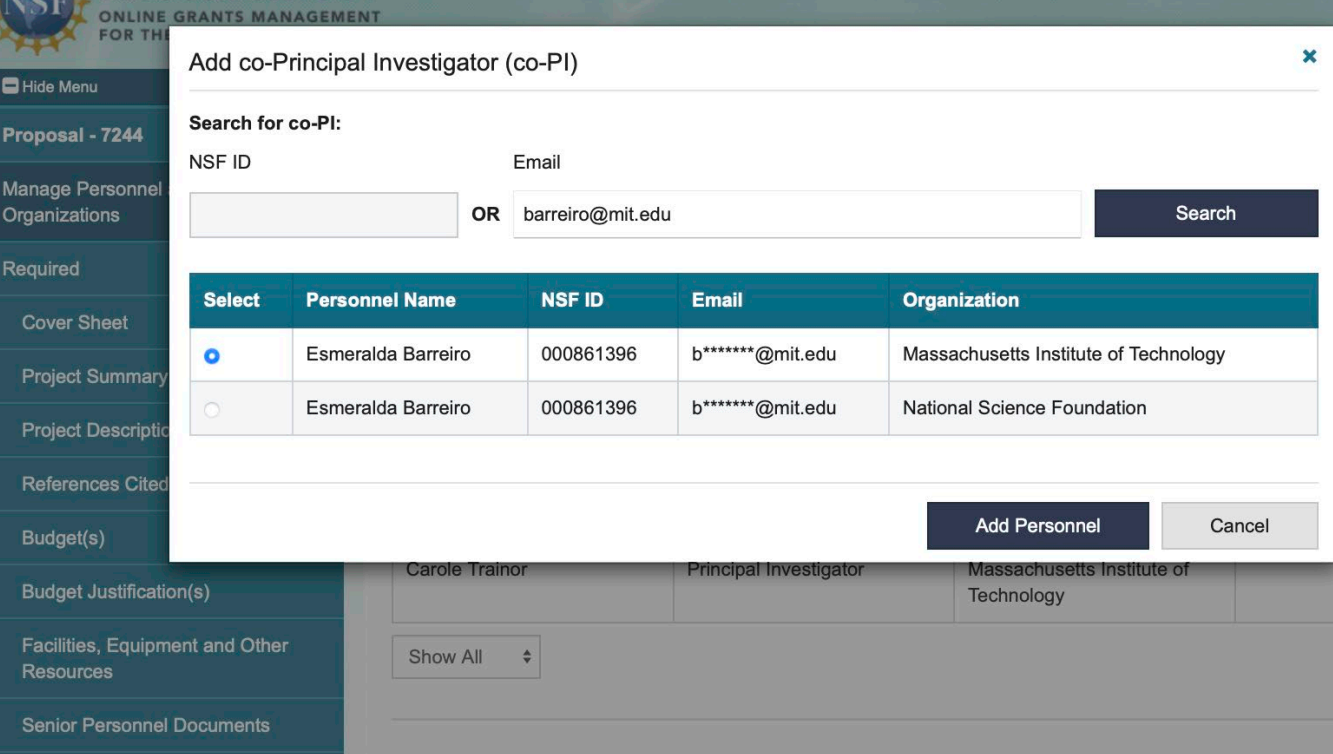

Add Co-Principal Investigator(s) by searching by NSF ID or email address associated with NSF ID.

## **Collaborative Proposals: Linking**

#### Click **Link/View How to Link Proposals**  $\mathbf x$ **Link Collaborative Proposals Collaborative**  To link separately submitted collaborative proposals: Enter the Temporary ID Number to of the non-lead proposal you want to link to: **Proposals**, 1. Both the lead and non-lead should each prepare a enter **Temporary ID Number** new proposal **Temporary ID**  2. The non-lead should coordinate offline to give their **Number** of proposal's Temporary ID Number to the lead non-lead, click Note: Once proposals are linked, the Principal Investigator's contact information will be shared. 3. Once in the proposal, the lead can send a request to **Send Link**  link **Request**. 4. The non-lead can accept the link request from within **Send Link Request** Cancel their proposal

#### The request must be accepted by the non-lead organization proposal.

On the **Link/View Collaborative Proposals** The lead organization will see pending link requests, and non-lead organizations that have accepted or rejected link requests.

The non-lead organization(s) will only be able to view the status of the linked lead proposal on the **Link/View Collaborative Proposals** page.

## **Lead Collaborative Proposal Sections**

### information will populate Non-Lead proposals

#### **Proposal Actions (PI)**

- Share Proposal with SPO/AOR
- Manage Personnel and Subaward Organizations
- Link/View Collaborative Proposals (if applicable)
- Print Proposal
- Delete Proposal

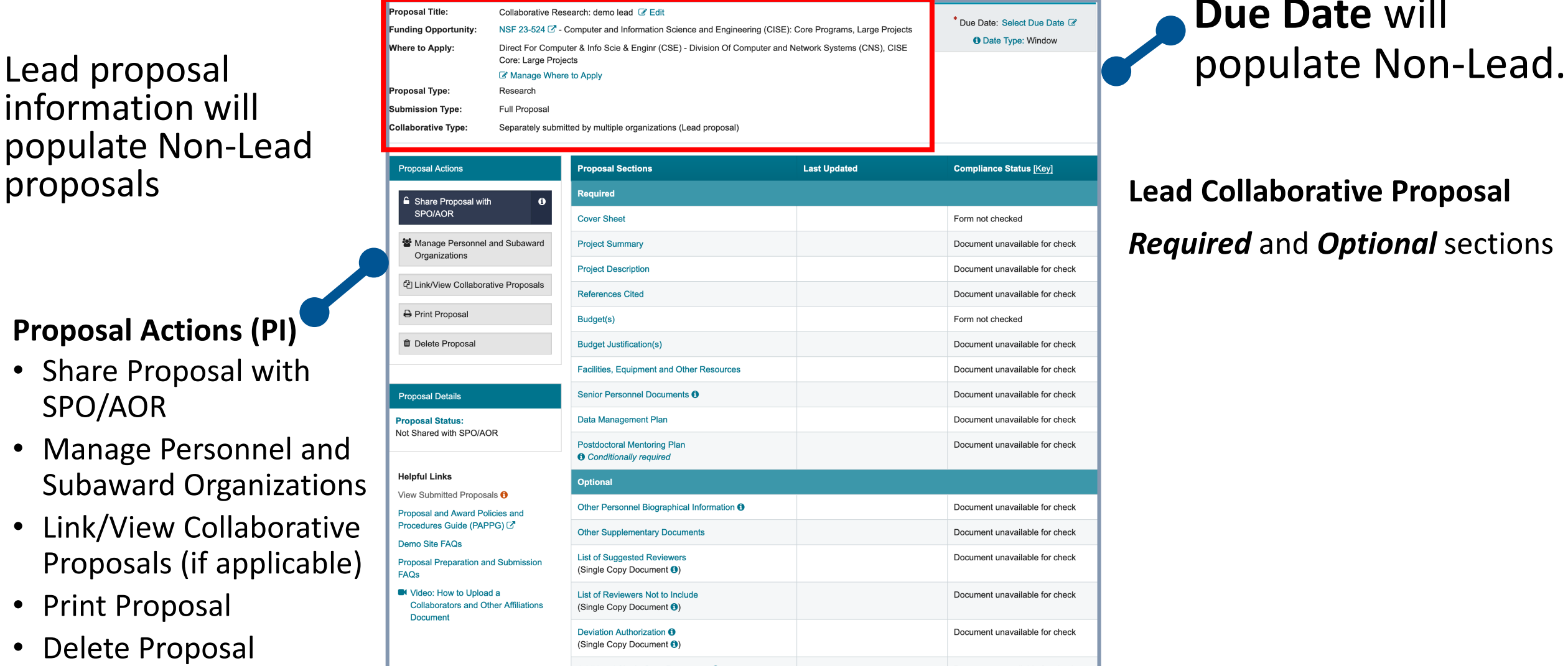

**Due Date** will

#### **Lead Collaborative Proposal**  *Required* and *Optional* sections

## **Non-Lead Collaborative Proposal Sections**

O Upon acceptance of the link request by the non-lead proposal, this proposal will inherit the following information from the lead proposal: Proposal Title, Funding Opportunity, Where to Apply, Proposal Type, Submission Type and Due Date. Provide the lead organization your proposal's Temporary ID Number - 11618 so the lead organization can

send you a proposal link request

## from Lead proposal

#### **Proposal Actions (PI)**

- Share Proposal with SPO/AOR
- Manage Personnel and Subaward Organizations
- Link/View Collaborative Proposals (if applicable)
- Print Proposal
- Delete Proposal

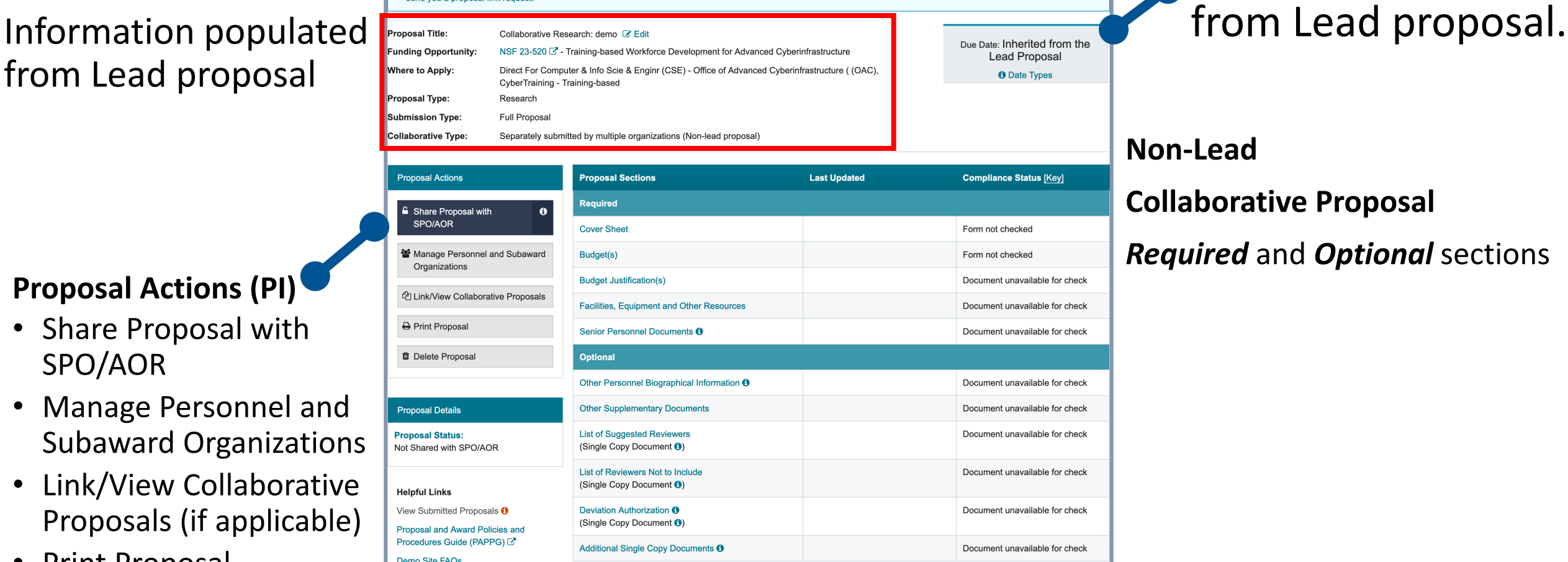

# **Due Date** populated

#### **Non-Lead**

#### **Collaborative Proposal**

#### *Required* and *Optional* sections

## **Collaborators and Other Affiliations**

#### Preview: Collaborators and Other Affiliations

 $\boldsymbol{\mathsf{x}}$ 

Please review the information, and if displayed properly, upload your file. Otherwise, cancel and revise your file before uploading again.

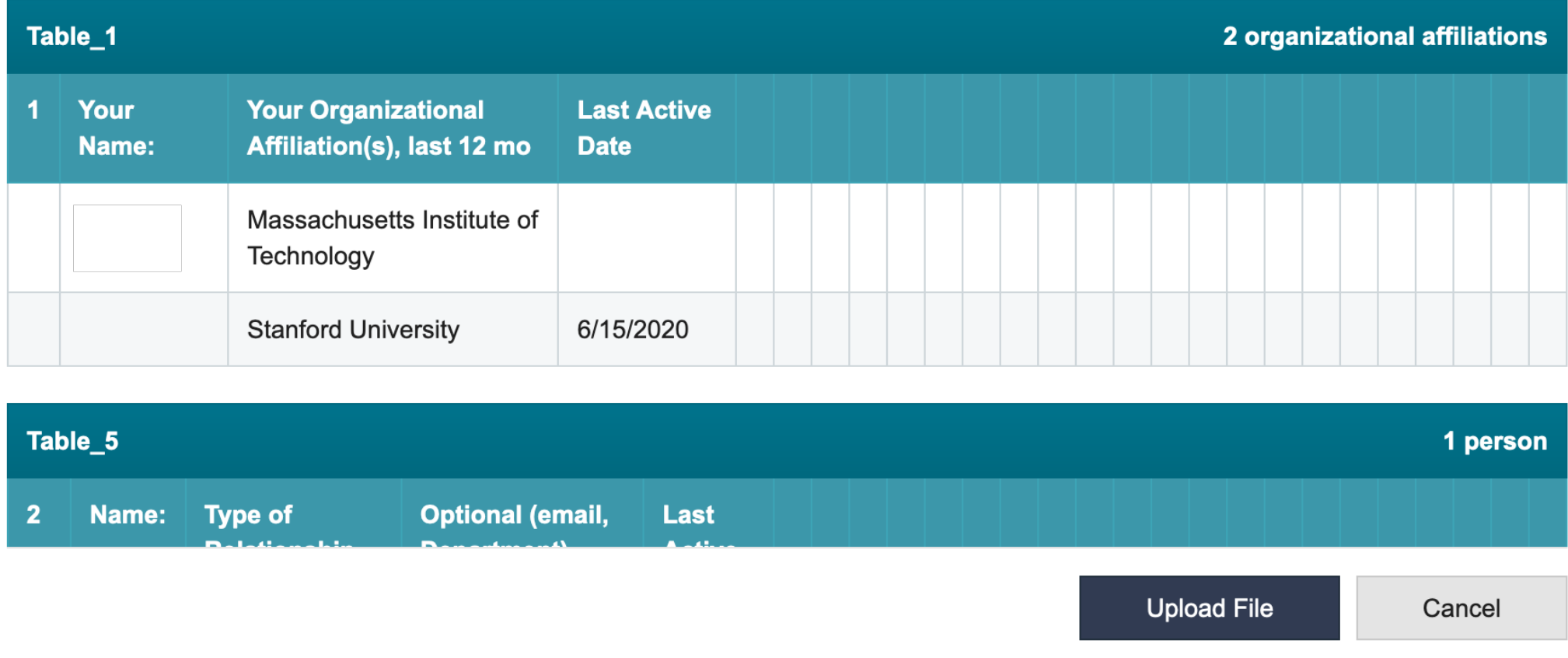

## **COA Compliance Check**

#### **Collaborators and Other Affiliations -**

#### A Your file contains the following warning(s):

• One or more COA template cells could not be saved. Look for differences between the preview and the COA template data, such as truncated or excluded data. If changes are needed to the COA template, delete the previously uploaded template file, and upload the revised COA template file.

#### ◆ Your file has been uploaded successfully.

Step 1: Complete the Collaborators and Other Affiliations Template

- Download the required Collaborators and Other Affiliations template  $C^*$  and follow the instructions
- View Frequently Asked Questions  $\mathbb{Z}^n$  for additional information
- NSF uses the information in this Single Copy Document to manage reviewer selection, and it is not seen by reviewers. For more on potential review conflicts  $\mathbb{Z}^n$  see the PAPPG.

#### Step 2: Upload the completed Collaborators and Other Affiliations Template

- Only one file can be uploaded
- Your file should not contain page numbers, as they will be added automatically by the system
- Accepted file types include: .xlsx
- After selecting your template file, a preview will be displayed for your confirmation
- Maximum file size permitted is 10 MB

**Collaborators and Other Affiliations** (PAPPG) C

×

**Comparent Video: How to Upload a Collaborators and Other Affiliations Document** 

#### **Collaborations and Other Affiliations**

- WARNING explains problem saving data in template.
	- Link to PAPPG and helpful Video**.**

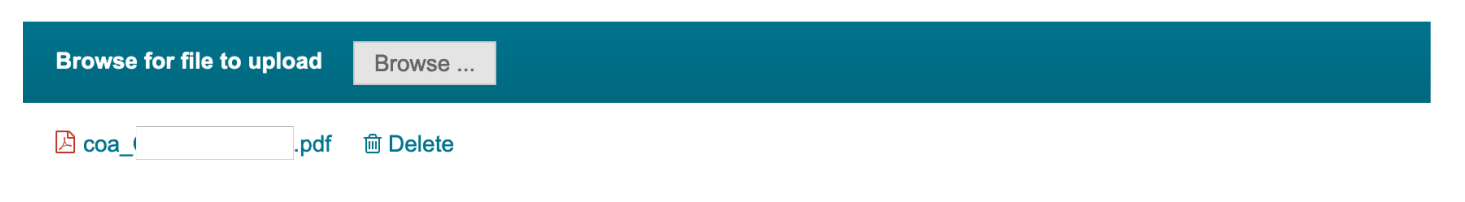

## **Automated Proposal Compliance Checking**

#### AUTOMATED PROPOSAL COMPLIANCE CHECKS PERFORMED BY RESEARCH.GOV AS OF MAY 2, 2022

Scroll down to view each Research.gov automated compliance checks table or use the links below:

- **I. Full Proposals**
- **II. Preliminary Proposals**
- **III. Letters of Intent**
- **IV. Renewal Proposals**
- V. Accomplishment-Based Renewal Proposals

#### **LEGEND**

- $\checkmark$  = The system runs a compliance check and an Error or Warning message will be displayed (as noted in the "Error/Warning" column) if the proposal fails the compliance check.
- N/A = The system does not run a compliance check because the proposal rule doesn't apply for this type of proposal.
- = Checks only performed by Research.gov.

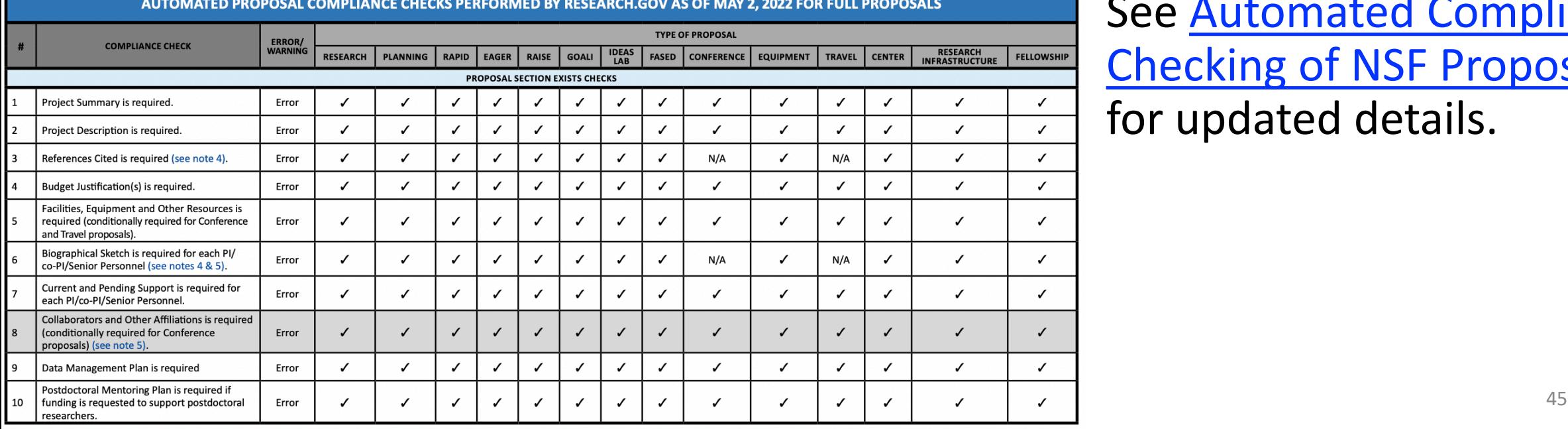

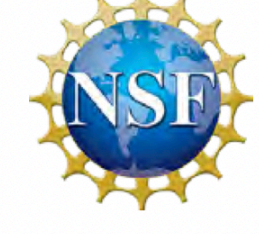

Proposal preparation requirements as outlined in the NSF PAPPG 23-1 are checked during proposal preparation and submission activities.

[See Automated Compliance](https://www.nsf.gov/bfa/dias/policy/autocompliance.jsp) Checking of NSF Proposals for updated details.

## **Project Summary Compliance Checking**

Letters of Intent and Proposals > In Progress: Proposals (Full and Renewals) > Proposal - 7184 > Project Summary

#### **Project Summary**

Give Feedback >

Project Summary (PAPPG) &

**O** Your file contains the following error(s). Please update your file and try uploading it again.

• Your file does not include the required document section heading(s) of [Overview, Intellectual Merit, Broader Impacts]

#### **Content Instructions for Project Summary:**

- The document must conform to solicitation-specific and PAPPG instructions
- Please refer to the Format of the proposal (PAPPG)  $\mathbb{Z}^r$  for all margin, spacing, font type and size requirements
- Your file must include three separate section headers: Overview, Intellectual Merit, and Broader Impacts. To be valid, a heading must be on its own line with no other text on that line.
- File cannot exceed one page

#### File Instructions for Project Summary:

- Only one file can be uploaded
- Your file should not contain page numbers, as they will be added automatically by the system
- Accepted file types include: PDF
- Maximum file size permitted is 10 MB

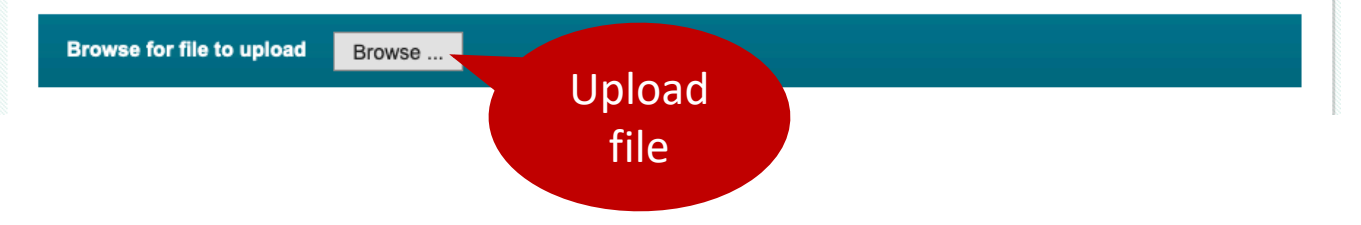

#### **Project Summary**

- ERROR (hard stop) explains formatting that must be corrected.
- Provides specific content and format requirements, including:
	- Your file must include three separate section headers: Overview, Intellectual Merit, and Broader Impacts. **To be valid, a heading must be on its own line with no other text on that line.**

## **Project Summary Compliance Checking**

#### **Project Summary**

Give Feedback >

Project Summary (PAPPG) C

- **O** Your file contains the following error(s). Please update your file and try uploading it again.
	- Your file cannot exceed one page

**Content Instructions for Project Summary:** 

- The document must conform to solicitation-specific and PAPPG instructions
- Please refer to the Format of the proposal (PAPPG)  $\mathbb{Z}^n$  for all margin, spacing, font type and size requirements
- Your file must include three separate section headers: Overview, Intellectual Merit, and Broader Impacts. To be valid, a heading must be on its own line with no other text on that line
- File cannot exceed one page

#### File Instructions for Project Summary:

- Only one file can be uploaded
- Your file should not contain page numbers, as they will be added automatically by the system
- Accepted file types include: PDF
- Maximum file size permitted is 10 MB

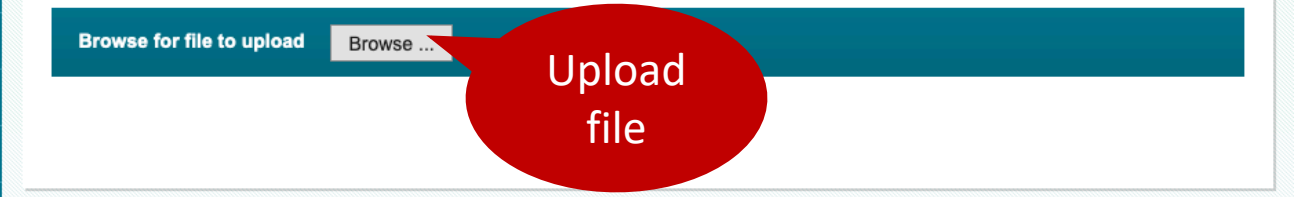

#### **Project Summary**

ERROR (hard stop) explains the file exceeds page limit.

Provides specific content and format requirements, including:

- File cannot exceed one page
- File should **not** contain page numbers, as they will be added automatically by the system
- Accepted file type: PDF
- Maximum file size permitted is 10 MB

## **Project Description Compliance Checking**

#### **Project Description**

**Give Feedback >** 

Project Description (PAPPG) C

Funding Opportunity - NSF 21-591

**O** Your file contains the following error(s). Please update your file and try uploading it again.

• Your file contains a hyperlink (URL) to a website, which is not allowed in the Project Description. Please ensure the Project Description content does not include any hyperlinks.

#### **Content Instructions for Project Description:**

- The document must conform to solicitation-specific and PAPPG instructions
- Please refer to the Format of the proposal (PAPPG)  $\mathbb{C}^*$  for all margin, spacing, font type and size requirements
- Your file must include a separate section header for Broader Impacts. To be valid, a heading must be on its own line with no other text on that line.
- . Refer to the funding opportunity for page limit guidance. The system will enforce the page limit requirements identified in the funding opportunity. If the funding opportunity does not provide a page limit for the project description, the 15-page limit will be enforced.
- Hyperlinks (URLs) must not be used in the Project Description

#### **File Instructions for Project Description:**

- Only one file can be uploaded
- Your file should not contain page numbers, as they will be added automatically by the system
- Accepted file types include: PDF
- Maximum file size permitted is 10 MB

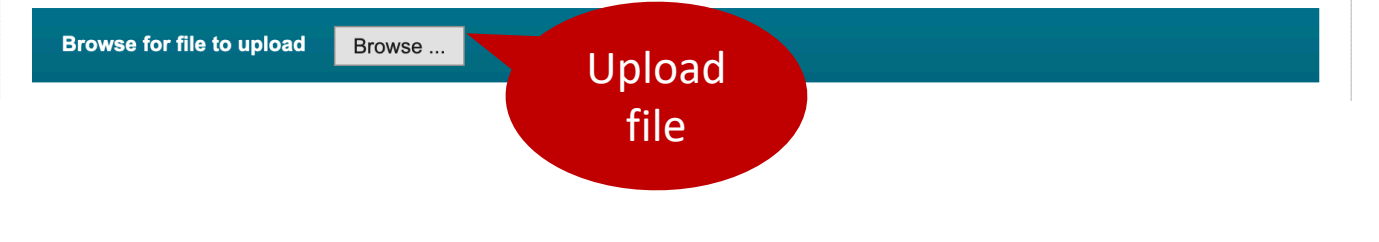

#### **Project Description**

ERROR (hard stop) explains formatting that must be corrected.

- Provides links to NSF PAPPG and solicitation specific requirements.
- Your file must include a separate section header for **Broader Impacts**. To be valid, a heading must be on its own line with no other text on that line.
- Hyperlinks (URLs) must not be used in the Project Description
- Accepted file type: PDF

### **Senior Personnel Documents**

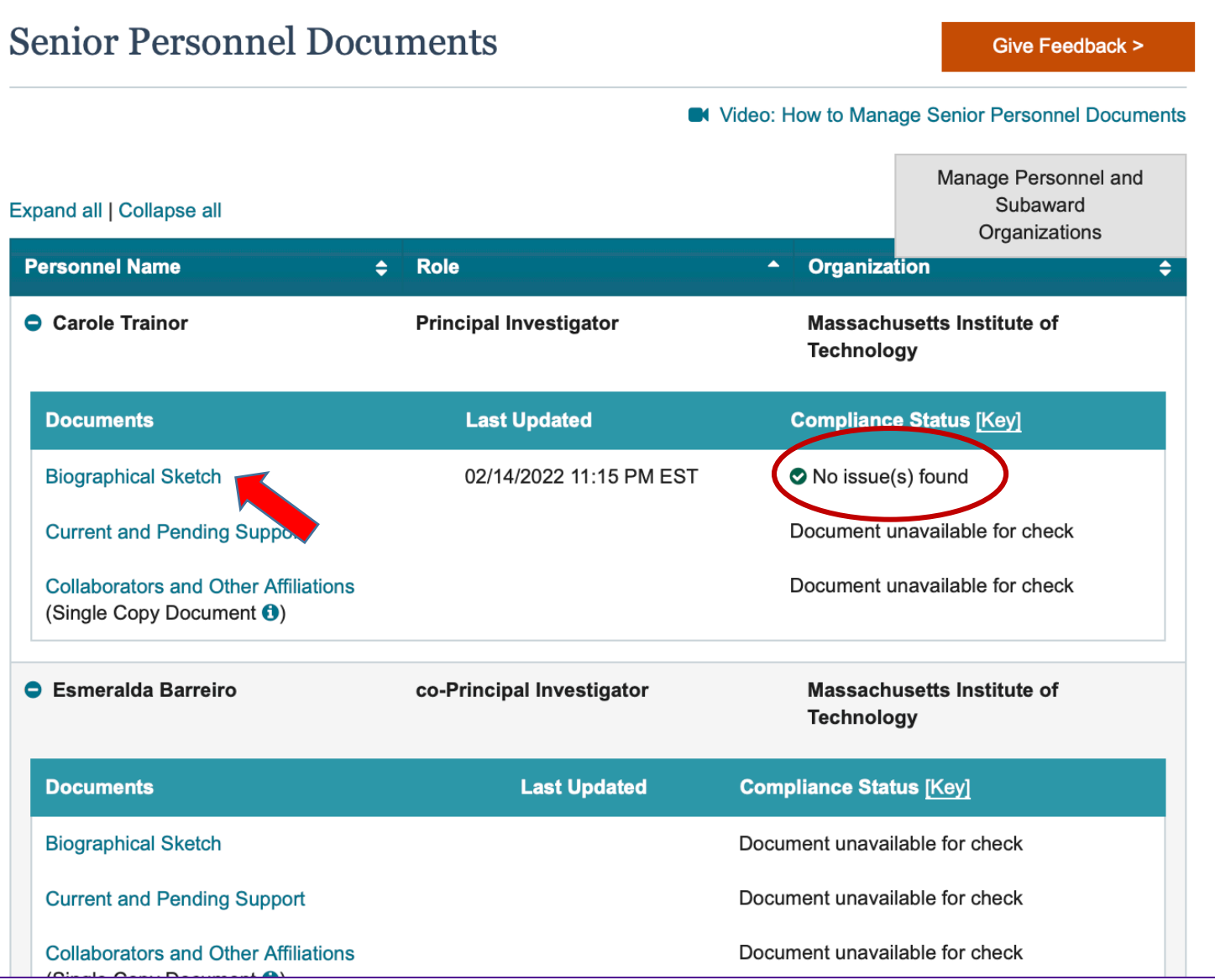

#### **Senior Personnel Documents**

For each Senior Personnel, expand to view and upload documents.

Click on a Senior Personnel Document type to upload a PDF. Automated Proposal Compliance Checking will be completed and either specify error or indicate *No issue(s) found*.

## **Biographical Sketch Compliance Checking**

#### Biographical Sketch - Esmeralda Barreiro

Give Feedback >

Biographical Sketch(es) (PAPPG) C

- **O** Your file contains the following error(s). Please update your file and try uploading it again.
	- . The Biographical Sketch file you attempted to upload is not an NSF-approved format or is not the current version of the approved format. View guidance on the NSF-approved Formats for Biographical Sketch C' policy page and re-upload your file using the current version of an approved format.

Step 1: Complete an NSF-approved format file for Biographical Sketch

- Users must submit Biographical Sketch documents in an NSF-approved format, such as SciENcv C'. A list of approved formats and policy guidance are available at the NSF-Approved Formats for Biographical Sketch ⊠ policy page.
- File cannot exceed three pages
- · Collaborators and other affiliations should not be included in the Biographical Sketch, as it is now provided as a Single Copy Document for each individual identified as senior personnel

Step 2: Upload the completed NSF-approved format file for Biographical Sketch

- Only one file can be uploaded
- Your file should not contain page numbers, as they will be added automatically by the system
- Accepted file types include: PDF
- Maximum file size permitted is 10 MB

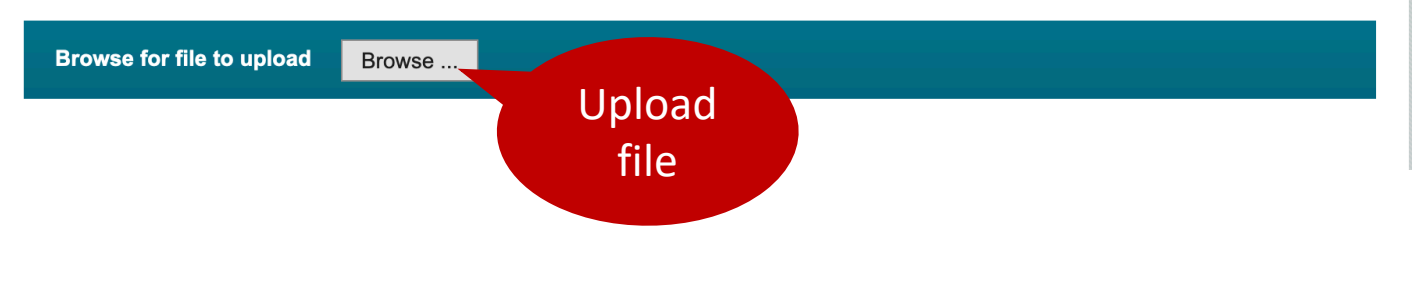

#### **Biographical Sketch**

Checks for NSF-approved format. Will error and not allow upload if not approved format or correct version.

- Provides links to download NSF-<br>Approved Formats for Biographical [Sketch](https://www.nsf.gov/bfa/dias/policy/biosketch.jsp) and access SciENcv for creating<br>a document in the approved formats.
- File cannot exceed three pages
- Collaborators and other affiliations should not be included in<br>the Biographical Sketch, as it is now the Biographical Sketch, as it is now<br>provided as a Single Copy Document for each individual identified as senior personnel.

## **C&PS Compliance Checking**

#### Current and Pending Support - Esmeralda Barreiro Give Feedback > **O** Your file contains the following error(s). Please update your file and try uploading it again. • The Current and Pending Support file you attempted to upload is not an NSF-approved format or is not the current version of the approved format. View guidance on the NSF-approved Formats for Current and Pending Support C' policy page and re-upload your file using the current version of an approved format. Step 1: Complete an NSF-approved format file for Current and Pending Support **Current and Pending Support** • Users must submit Current and Pending Support documents in an NSF-approved (PAPPG) C format, such as SciENcv  $\mathbb{Z}$ . A list of approved formats and policy quidance are available at the NSF-Approved Formats for Current and Pending Support C' policy page • Current and Pending Support must include ongoing projects and proposals (including this project), and any subsequent funding in the

case of continuing grants

Step 2: Upload the completed NSF-approved format file for Current and Pending Support

- Only one file can be uploaded
- Your file should not contain page numbers, as they will be added automatically by the system
- Accepted file types include: PDF
- Maximum file size permitted is 10 MB
- . Current and Pending Support files that are uploaded using the NSF-approved fillable PDF format will only display the pages with data entered on the page. Any blank pages will be removed from the file but the pages will not be renumbered. Uploaded SciENcv files wi display all pages.

**Browse for file to upload** Browse.

#### **Current & Pending Support**

Checks for NSF-approved format. Will error and not allow upload if not approved format or correct version.

Provides step-by-step instructions and link to PAPPG section on Current and Pending Support

Any blank pages will be removed from display

Reminder: For consistency, 0.00 should not be used (please use 0.01)

## **Budget**

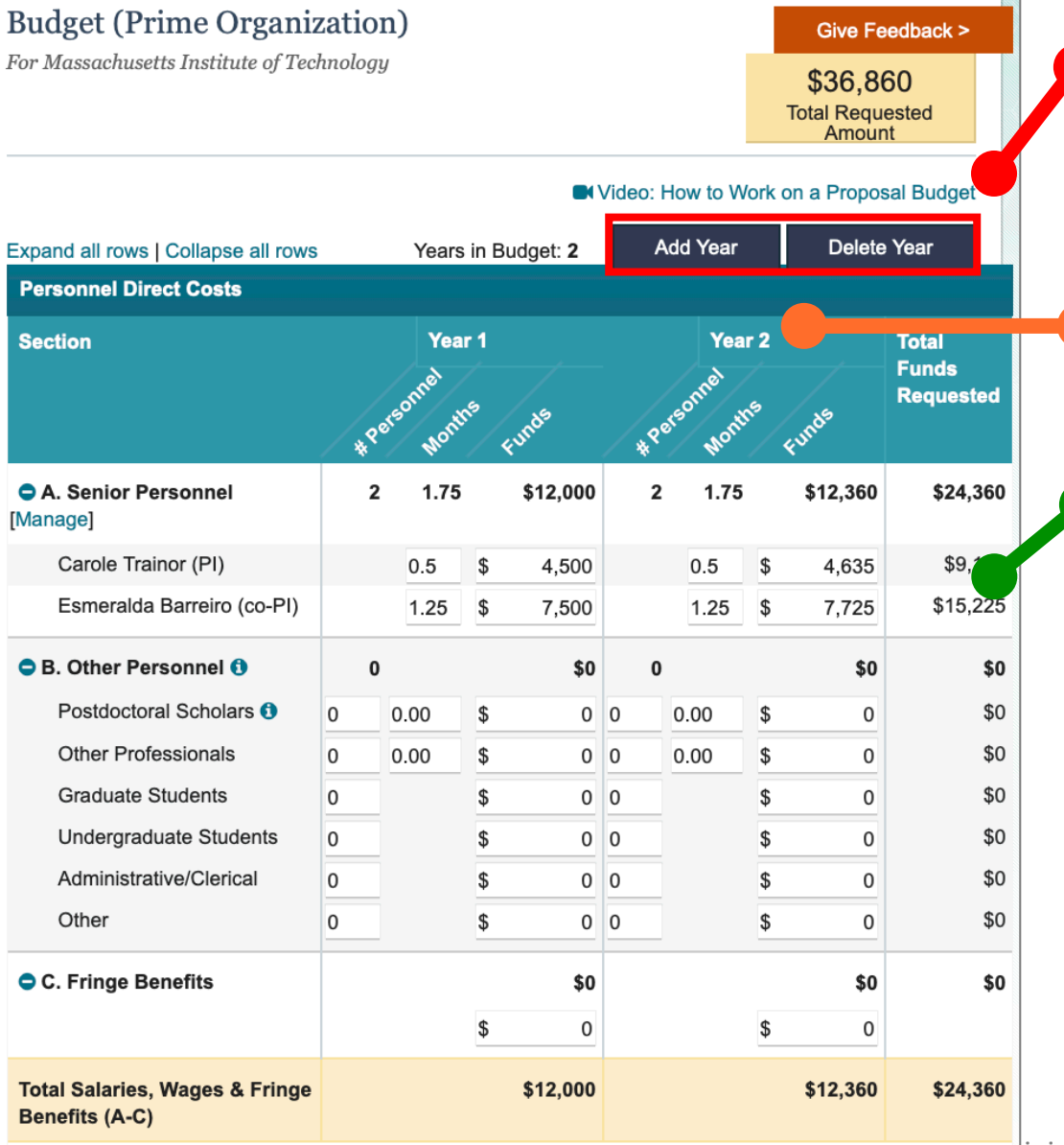

[Inline help including a video](https://www.research.gov/common/attachment/Desktop/psmvideo3.html) *How to Work on a Proposal Budget*

**Add Year**

**Wiew budget Years side by side** 

Enter **Personnel Direct Costs**, **Additional Direct Costs**, and **Indirect Costs**.

Scroll down to **Save**, **Preview/Print**, or **Cancel**

## **Sharing Proposal with SPO/AOR (PI)**

Proposal -  $7244$ 

- **PI** selects the *Share Proposal with*  **SPO/AOR** button located in Proposal Actions section of the proposal main page.
- The system will run the current Research.gov automated proposal compliance checks.

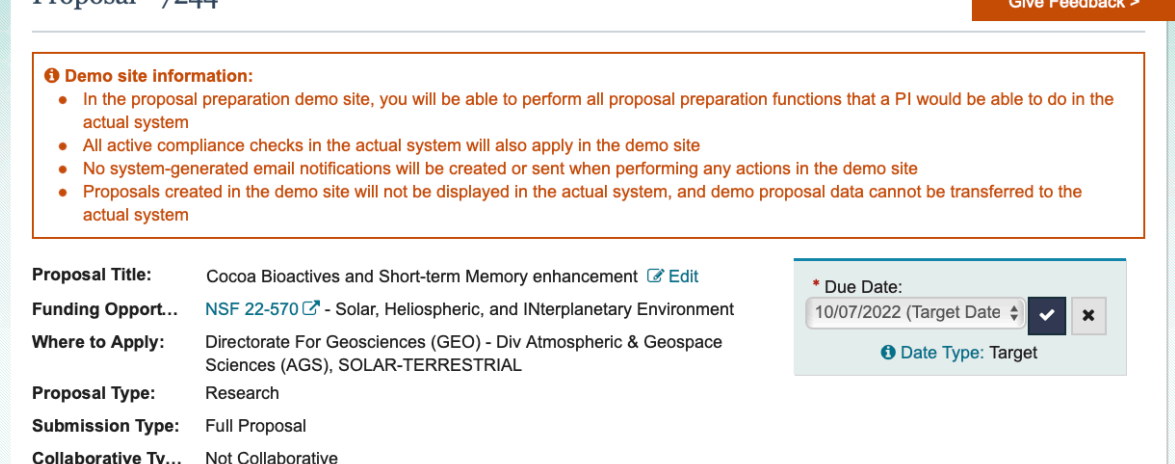

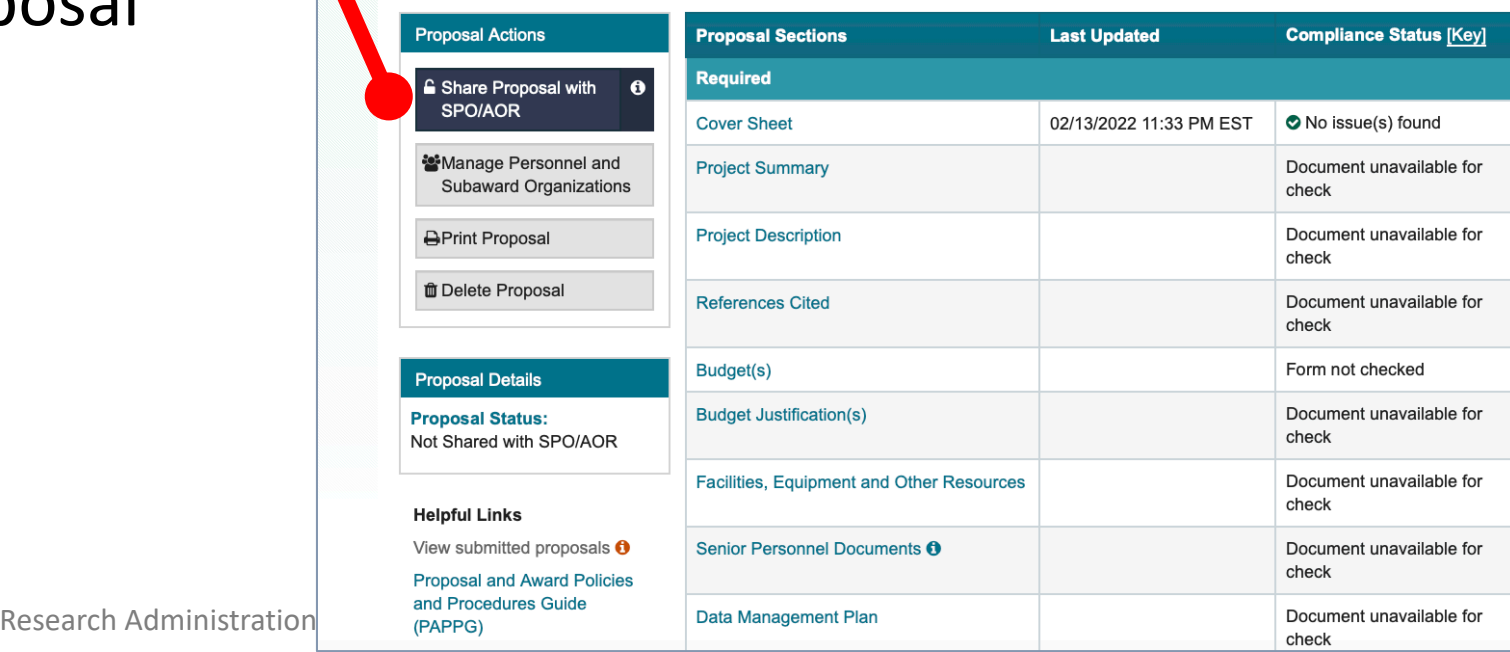

## **Sharing Proposal with SPO/AOR (PI)**

- ERRORS (hard stop) must be corrected prior to sharing with SPO/AOR
- WARNINGS (yellow) may be corrected but are not required to share with SPO/AOR
- Once proposal passes validation, PI will then be navigated to the Share Proposal with SPO/AOR screen.

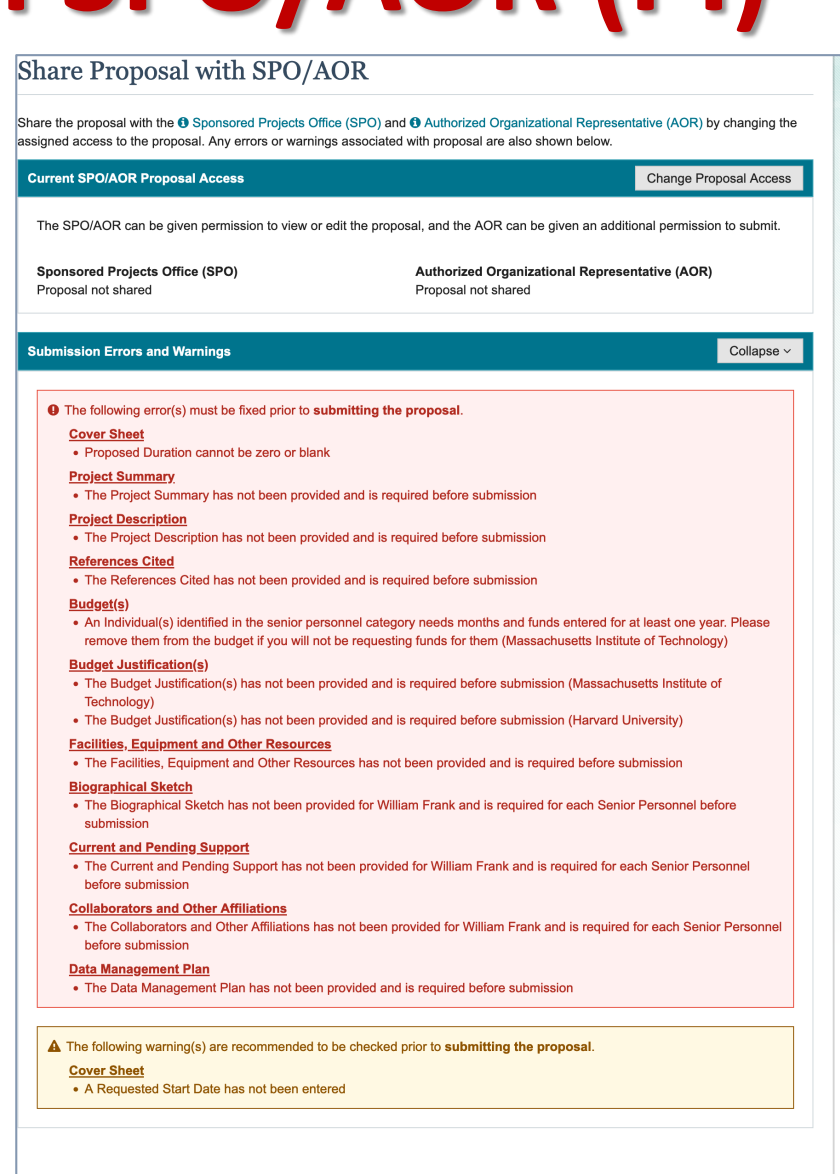

Back to Proposal

## **Sharing Proposal with SPO/AOR (PI)**

#### **Change Proposal Access for SPO/AOR**

**SPO/AOR Proposal Access** 

Sponsored Projects Office (SPO) &

**Save Proposal Access** 

**Personnel Type** 

(AOR)

Select the level of proposal access you would like to give to the Sponsored Projects Office (SPO) and Authorized Organizational Representative (AOR). Other personnel's access to the proposal can be updated from Manage Personnel.

**and Submit**.**Proposal Access Actions** O Proposal not shared **View SPO/AOR Personnel** Authorized Organizational Representative  $\bigcirc$  View only access **O** Edit access IV Allow proposal submission (AOR only) Share Proposal with SPO/AOR Share the proposal with the <sup>3</sup> Sponsored Projects Office (SPO) and <sup>3</sup> Authorized Organizational Representative (AOR) by changing Cancel the assigned access to the proposal. Any errors or warnings associated with proposal are also shown below. **Current SPO/AOR Proposal Access** The SPO/AOR can be given permission to view or edit the proposal, and the AOR can be given an additional permission to submit. **Sponsored Projects Office (SPO) Authorized Organizational Representative (AOR)** Proposal not shared Proposal not shared **Submission Errors and Warnings** 

On each Temp Proposal, Lead and Non-Lead organizations allow SPO/AOR to **View, Edit** 

**Give Feedback >** 

**Change Proposal Access** 

<sup>55</sup> Research Administration Practices (RAP) Sessions

Expand >

### **Print Proposal & Upload Attachment to KC**

#### Proposal - 7244

Give Feedback >

#### **6** Demo site information:

- In the proposal preparation demo site, you will be able to perform all proposal preparation functions that a PI would be able to do in the actual system
- All active compliance checks in the actual system will also apply in the demo site
- No system-generated email notifications will be created or sent when performing any actions in the demo site
- Proposals created in the demo site will not be displayed in the actual system, and demo proposal data cannot be transferred to the actual system

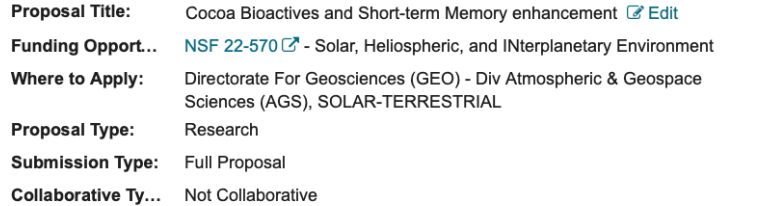

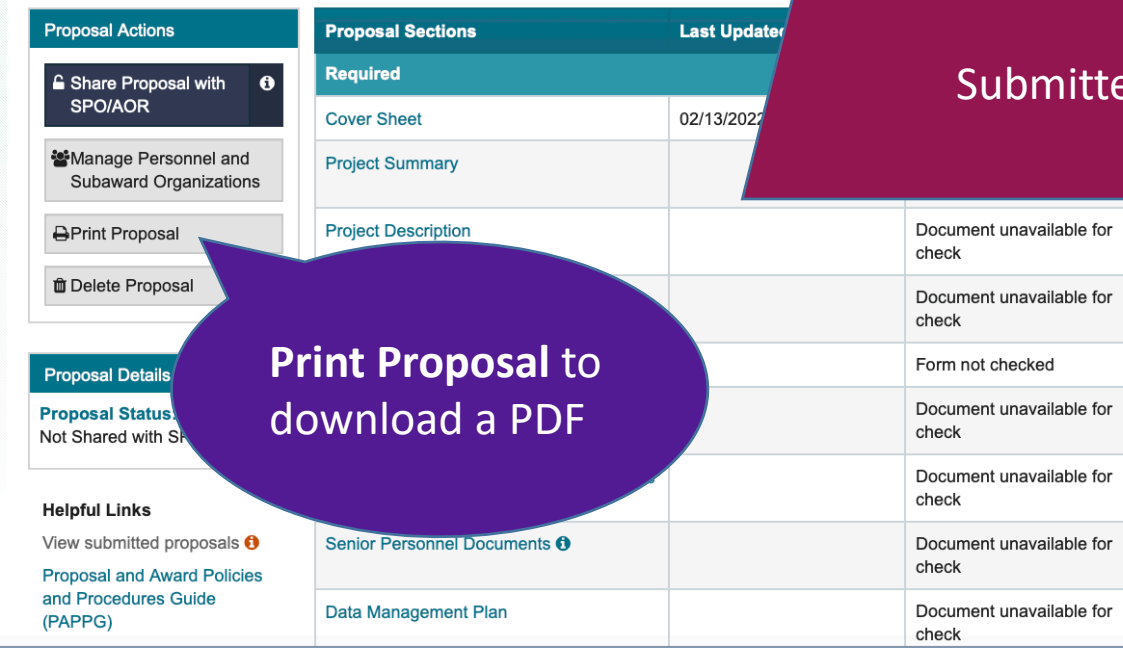

#### **COVER SHEET FOR PROPOSAL TO THE NATIONAL SCIENCE FOUNDATION**

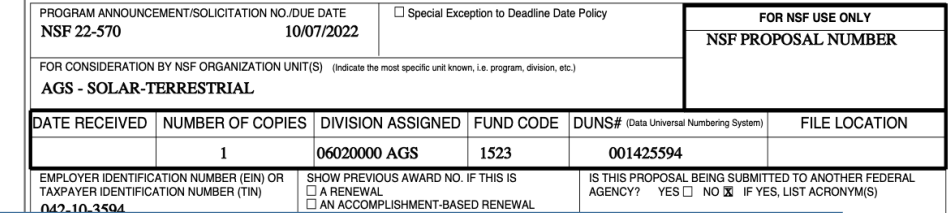

**Note**: For submitted Collaborative proposals, the header of each lead and non-lead organization proposal page will display the name of the respective PI, and the assigned Proposal Number. The formatting of this display is: Submitted/PI: [PI First Name Last Name] /Proposal No: [Proposal Number].

### Review the printed proposal prior to uploading to KC

**COLLABORATIVE STATUS** Non-Collaborative

**ARY PROPOSAL** ER OF INTENT ID IF

RELIMINARY PROPOSAL NO.

ance Number

**IGN INDIVIDUAL** 

**IES INVOLVED** 

## **KC System of Record**

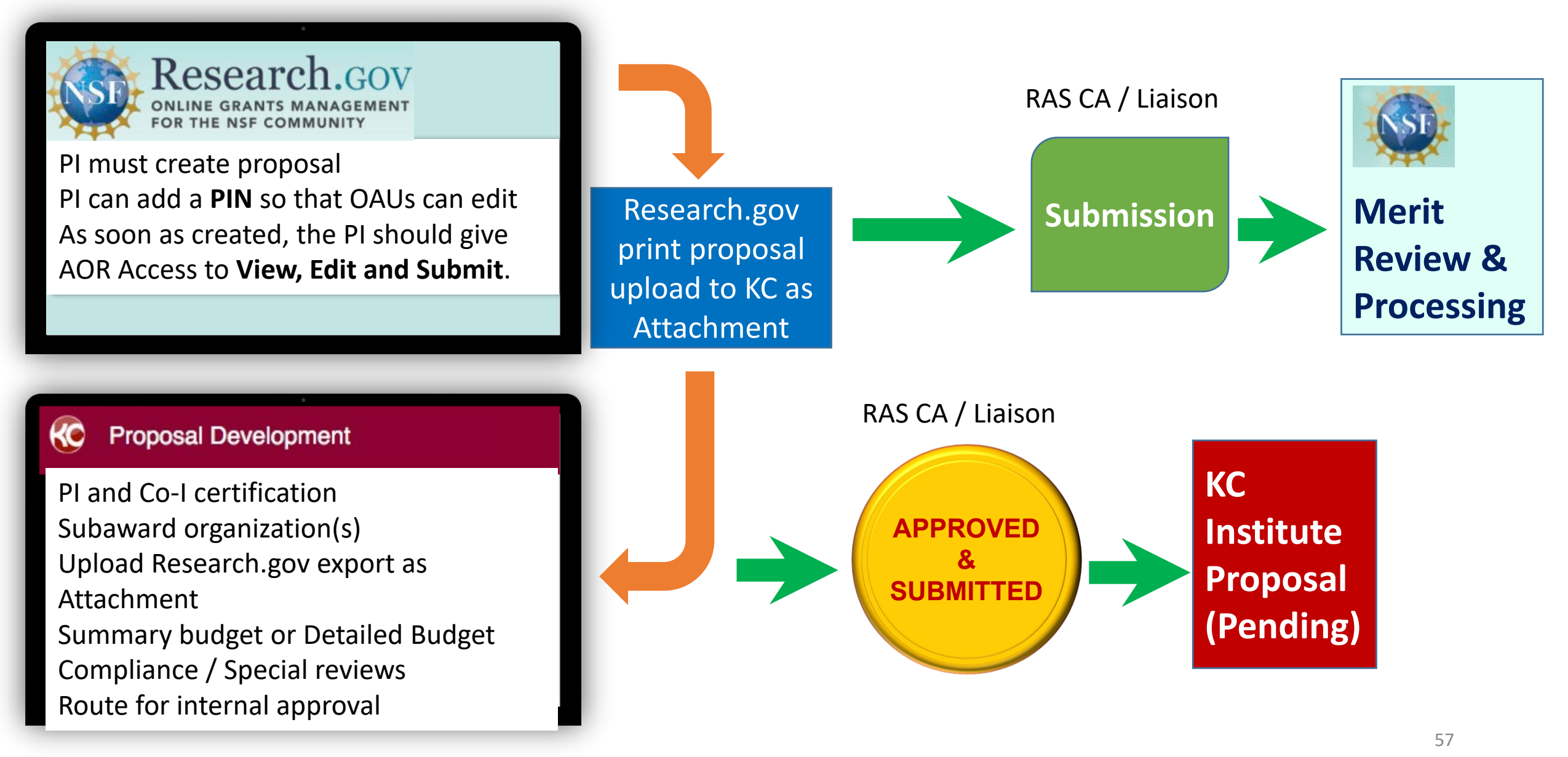

## **Research.gov Help System**

[https://www.research.gov/common/robohelp/public/WebHelp/Research.htm#Welcome\\_to\\_the\\_Research\\_gov](https://www.research.gov/common/robohelp/public/WebHelp/Research.htm#Welcome_to_the_Research_gov_Help_System.htm) Help System.htm

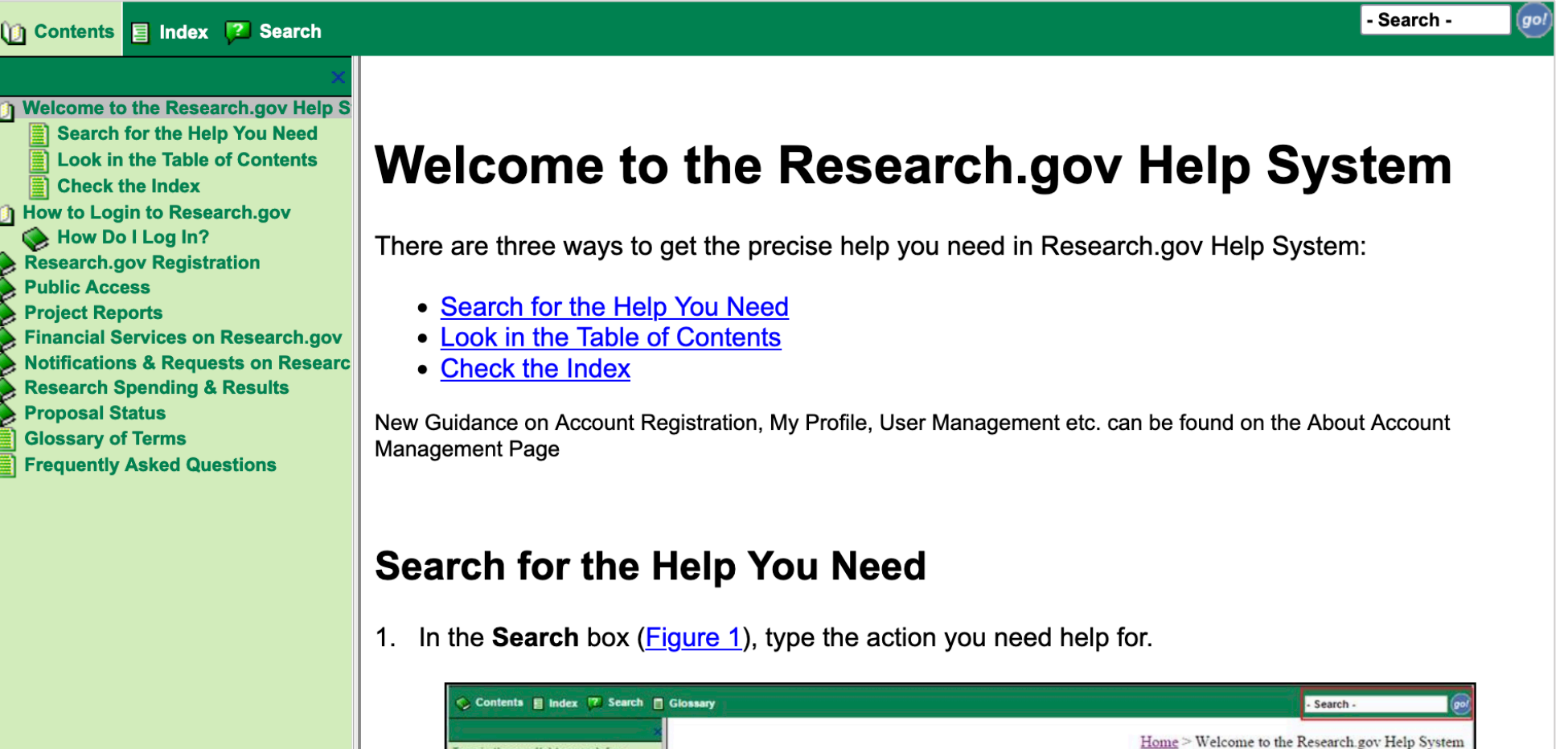

Welcome to the Research.gov Help System

**Important Information about NSF Project Reports** 

(ype in the word(s) to search for:

Highlight search results

### **NSF Policy Outreach Office Resource Center**

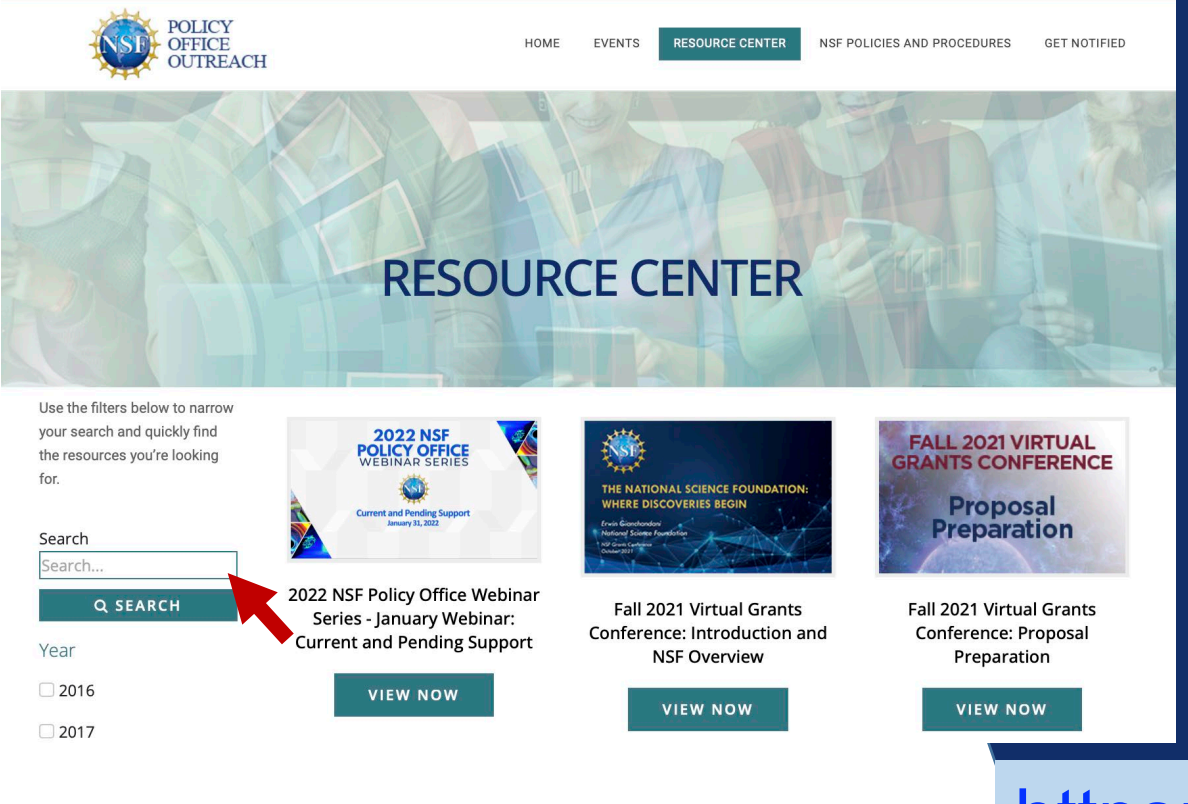

**Resources address Proposal Preparation, Merit Review, Award Policy, and more …** 

<https://nsfpolicyoutreach.com/resource-center/>

### **Get Notified!**

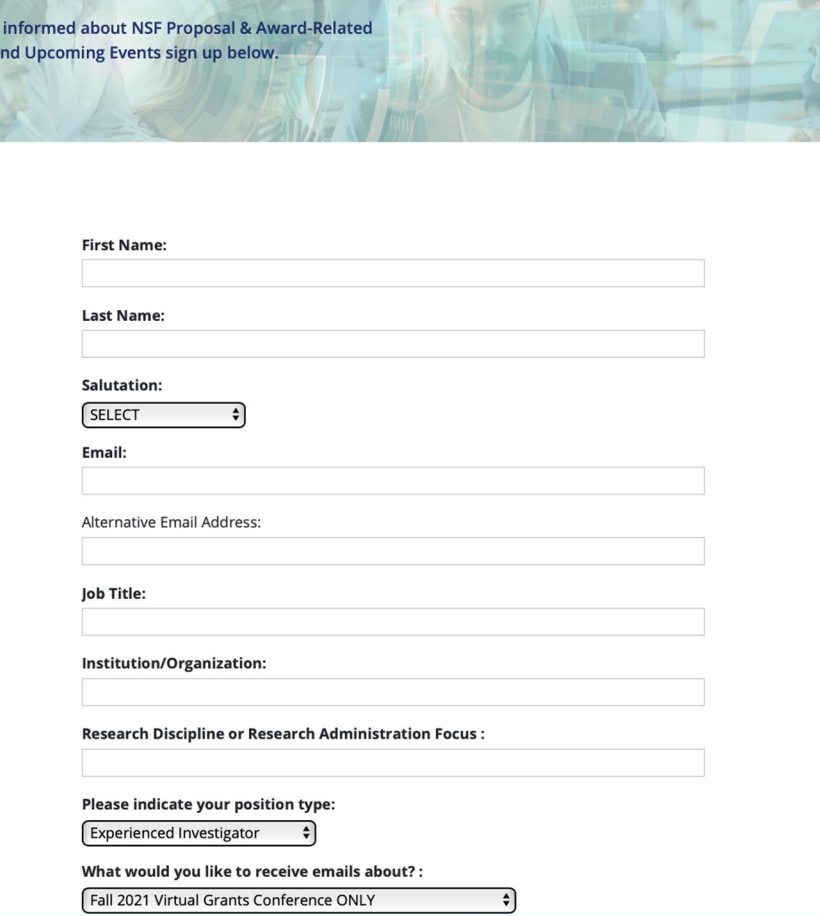

**GET NOTIFIED** 

To stay **News** 

**To stay informed about NSF Proposal & Award-Related News and Upcoming Events, Click the link below and register for updates on NSF webinars, newsletters, and conferences: [NSF Policy Outreach -](https://nsfpolicyoutreach.com/get-notified/) Get Notified**

# **Feedback**

We are providing a **QR Code** for you to access a **RAP learning session feedback survey** via your phone or mobile device.

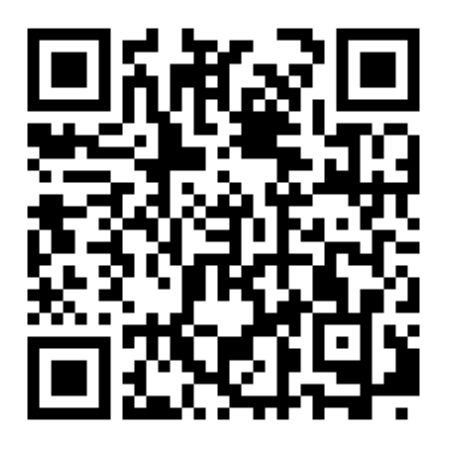

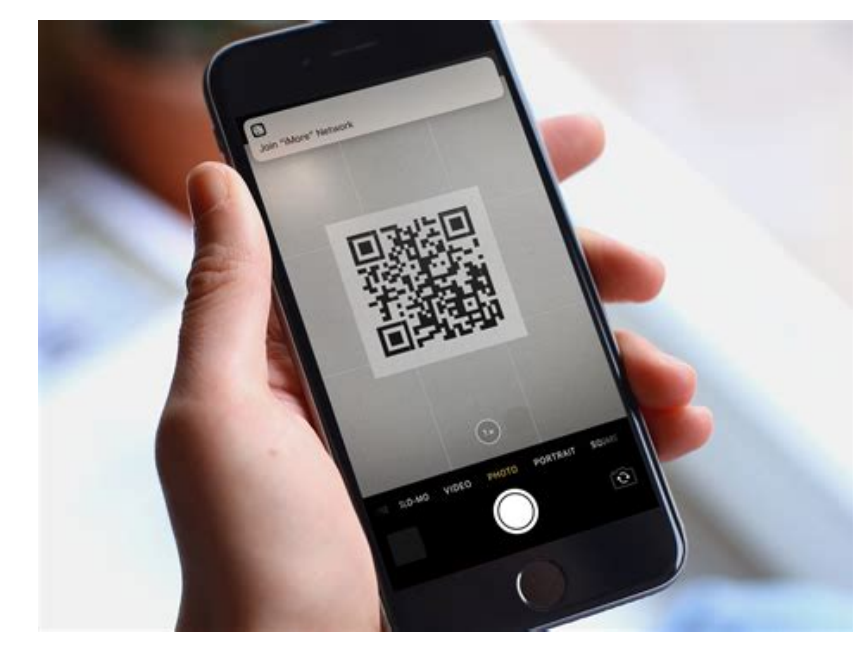

I will also provide the link [https://mit.co1.qualtrics.com/jfe/form/SV\\_0U50Cn0](https://mit.co1.qualtrics.com/jfe/form/SV_0U50Cn0YWfVSaDc) YWfVSaDc to access the form via the web and in a follow up email.

### **NSF Resources**

- Research.gov [About Proposal Preparation and Submission](https://www.research.gov/research-web/content/aboutpsm) page: Frequently Asked Questions (FAQs) by topic, video tutorials, and how- to guides
- [Research.gov Proposal Preparation Demo Site](https://web.demo.research.gov/proposalprep/) (You will be prompted to sign in to Research.gov if you are not already signed in.)
- Research.gov [About Supplemental Funding Request Preparation and Submission](https://www.research.gov/research-web/content/aboutsfr) page: FAQs by topic
- [Research.gov Supplemental Funding Requests Demo Site](https://web.demo.research.gov/proposalprep/) (You will be prompted to sign in to Research.gov if you are not already signed in.)

#### • **Video Tutorials**

The Research.gov Proposal Demo video on the About Proposal Preparation and Submission page *[Video Tutorials tab](https://www.research.gov/research-web/content/aboutpsm#video)* shows how to initiate a new proposal, manage Personnel, work on a Budget, as well as other key proposal preparation steps.

#### • **NSF Help Desk**

IT system-related and technical questions may be directed to the NSF Help Desk at 1-800-381 1532 (7:00 AM - 9:00 PM ET; Monday - Friday except federal holidays) or via [rgov@nsf.gov](mailto:rgov@nsf.gov).<br>Research Administration Practices (RAP) Sessions

## **NSF: FastLane System Decommissioning**

*Research.gov Proposal and Supplemental Funding Request Training Resources:*

- Research.gov [About Proposal Preparation and Submission](https://www.research.gov/research-web/content/aboutpsm) page: Frequently Asked Questions (FAQs) by topic, video tutorials, and howto guides
- [Research.gov Proposal Preparation Demo Site](https://web.demo.research.gov/proposalprep/) (You will be prompted to sign in to Research.gov if you are not already signed in.)
- Research.gov [About Supplemental Funding Request Preparation and](https://www.research.gov/research-web/content/aboutsfr)  Submission page: FAQs by topic
- [Research.gov Supplemental Funding Requests Demo Site](https://web.demo.research.gov/proposalprep/) (You will be prompted to sign in to Research.gov if you are not already signed in.)

## **Questions – Help**

- [RAS Contract Administrator](https://ras.mit.edu/about-ras/staff/by-department)
- [RA-Help@mit.edu](mailto:RA-Help@mit.edu)